# **HP 16515A/16516A**  1GHz TIMING ANALYZER MODULE for THE HP 16500A LOGIC ANALYSIS SYSTEM

# Getting Started Guide

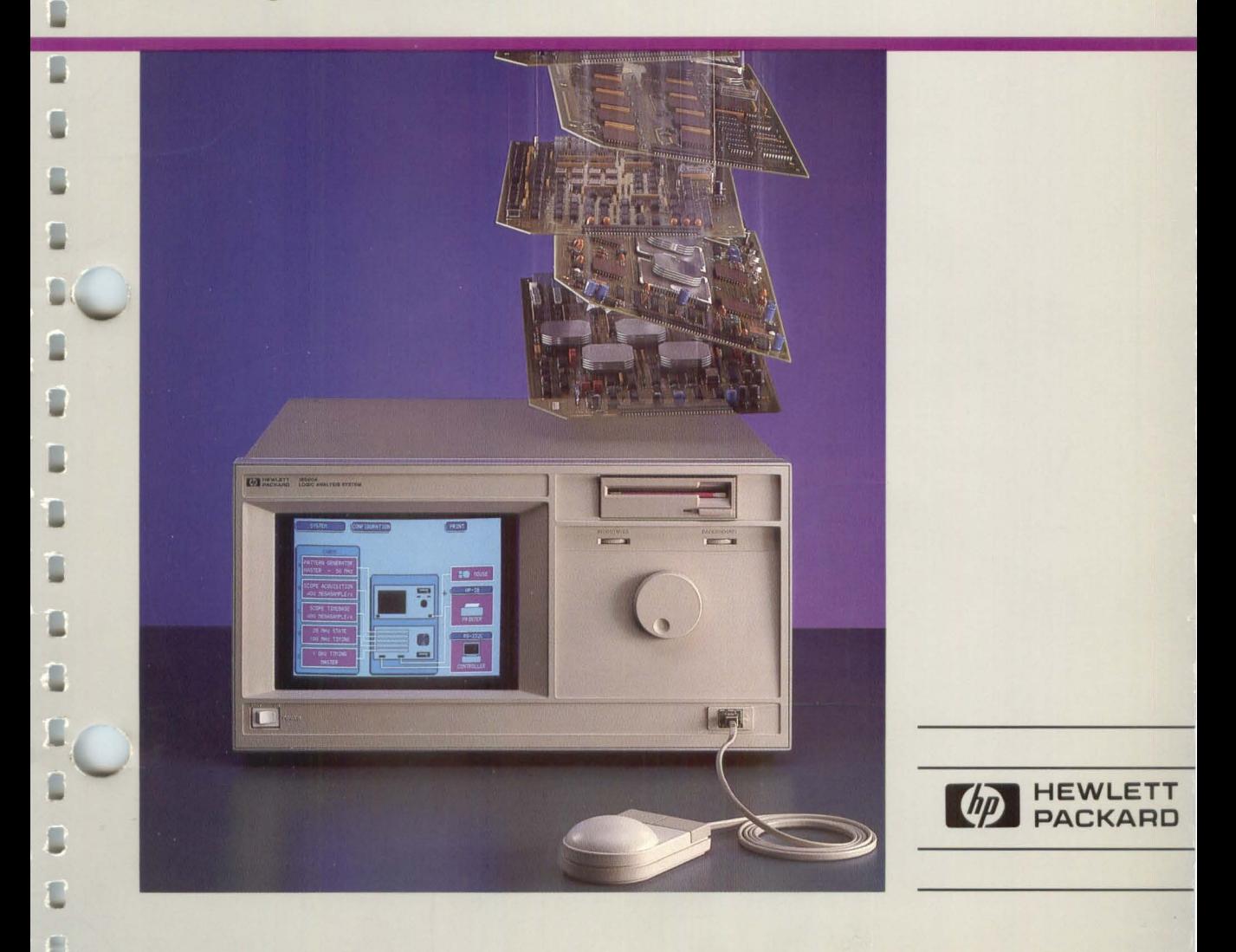

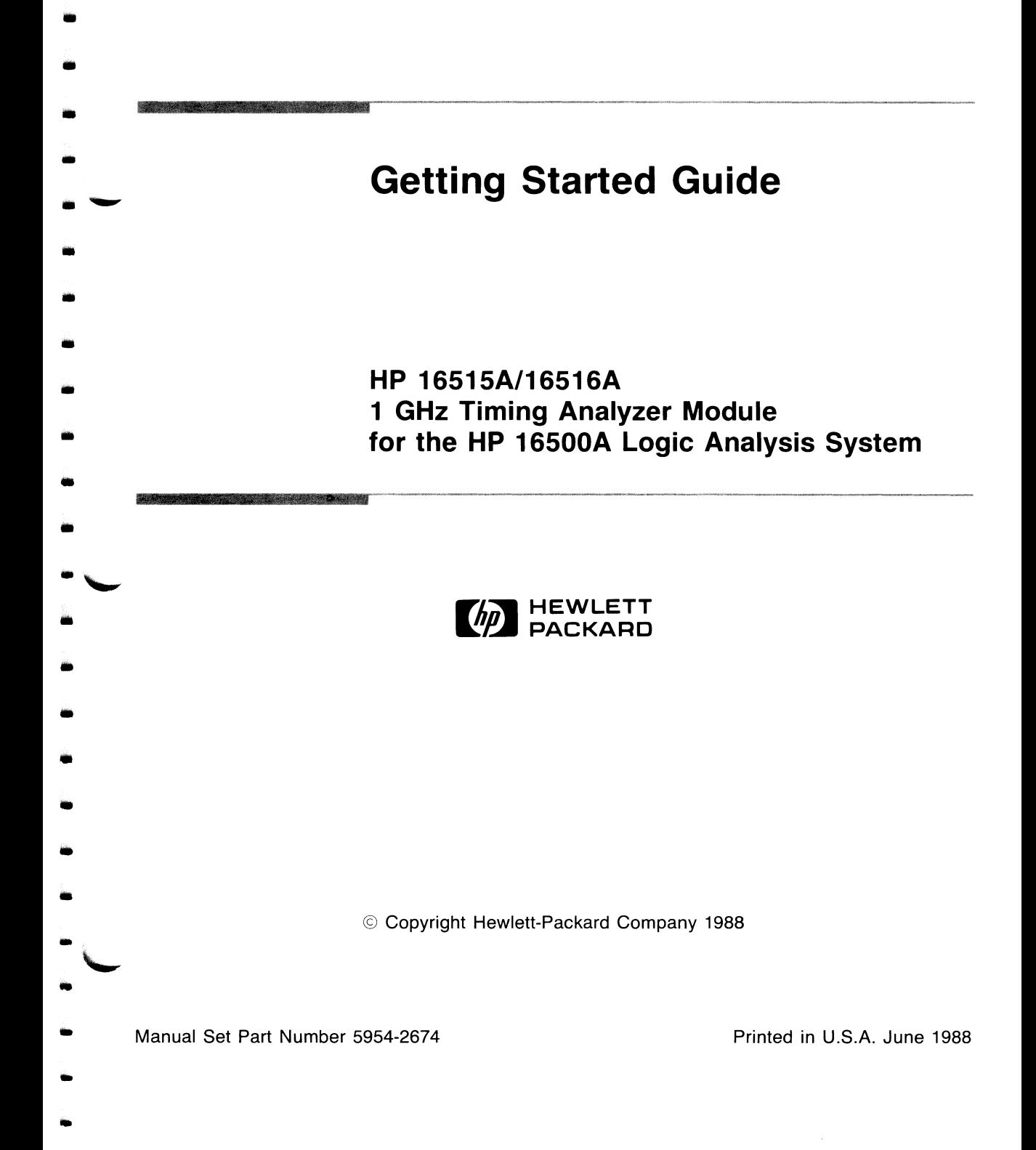

<u> A Cambridge Cambridge Company (Alexandro Cambridge Cambridge Cambridge Cambridge Cambridge Cambridge Cambridge Ca</u>

**A DESCRIPTION OF A REAL PROPERTY.** 

**Printing History First Edition June 1988** 

Printed in U.S.A.

-

-

...

•

..

-

...

-

..

-

-

...

-

..

•

..

.<br>•

•

## **How to Use This Manual**

•

•

-

•

•

•

•

iii

•

•

lllil

•

•

•

•

•

•

•

•

..

•

 $\frac{1}{2}$ 

• '-

 $\overline{\phantom{0}}$ 

This manual explains the basic operation of the HP 16515A/16A 1 GHz Timing Analyzer Module of the HP 16500 Logic Analysis System. It is organized in a task-oriented format that guides you through front-panel setups and basic measurements to solve digital system problems.

You should read and perform the learning tasks in this manual after you have become familiar with the operation of the HP 16500A mainframe .

If you are an experienced HP logic analyzer user and want to go directly to the reference manual, you still might find the first few chapters of this book helpful. These chapters will only take a few minutes and you will find the user interface of the HP 16500A Logic Analysis System to be very friendly and easy to learn.

The first chapter gives you a brief overview of the HP 16515A/16A module, along with a list of its key features. Chapter 2 introduces you to the probes that connect the HP 16515A/16A module to the test system, and chapters 3 through 7 acquaint you with the front panel and its operation.

Chapters 8 and 9 show you how to solve basic digital problems using the functions and features of the HP 16515A/16A module.

Chapter 10 invites you into the *HP 16515A/16516A Front-Panel Operation Reference* manual where all the features and functions are described in detail.

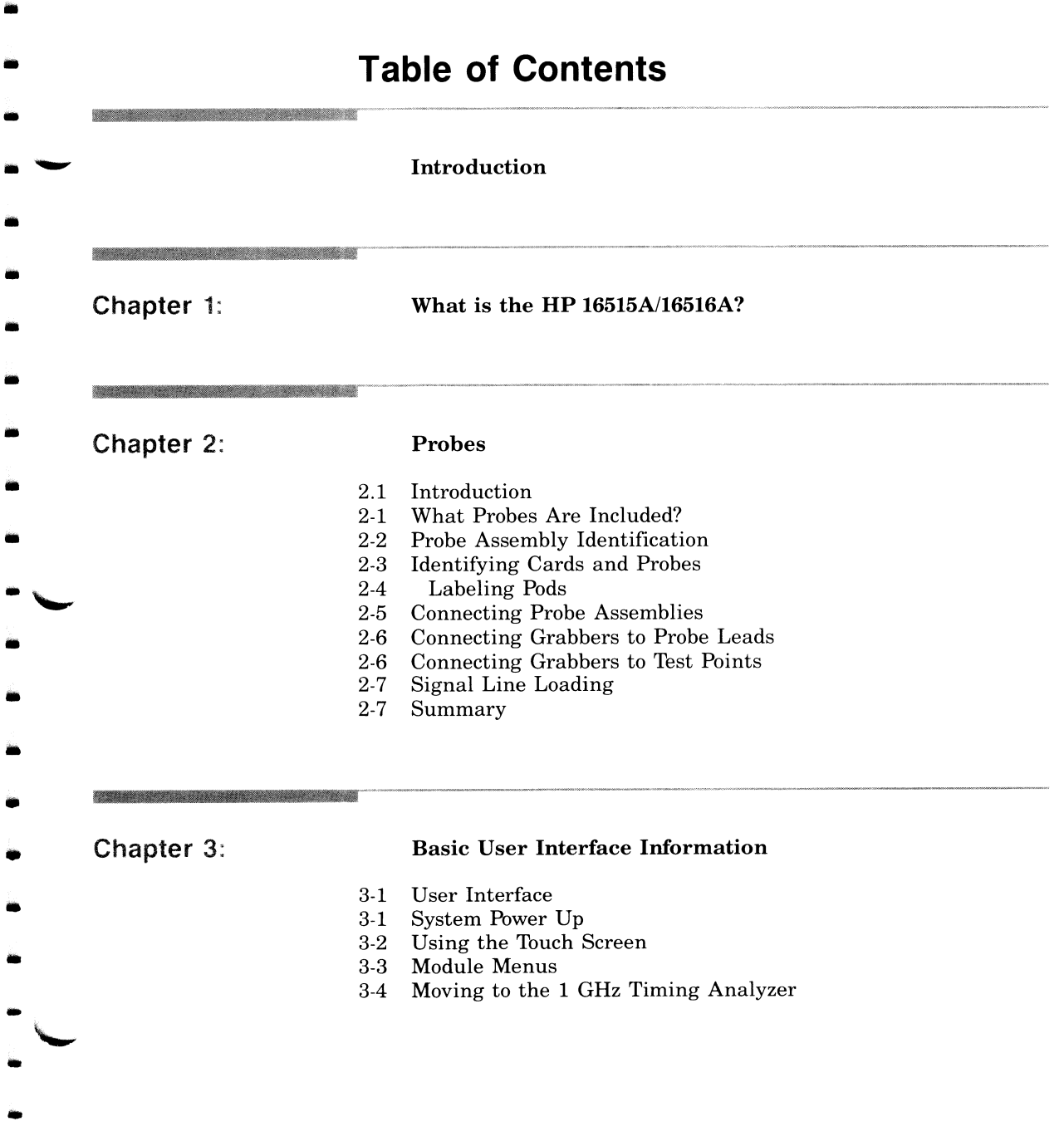

..

•

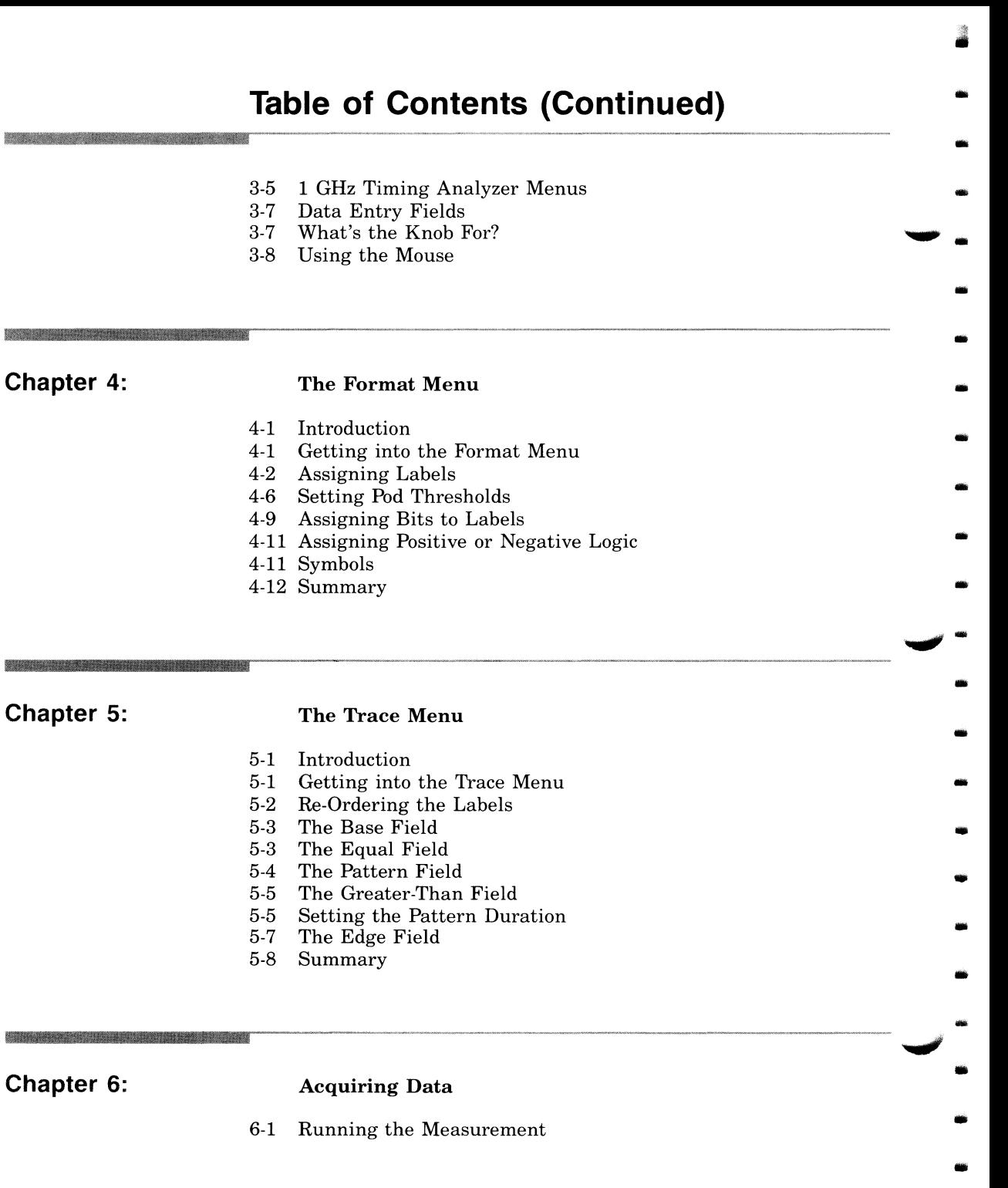

..

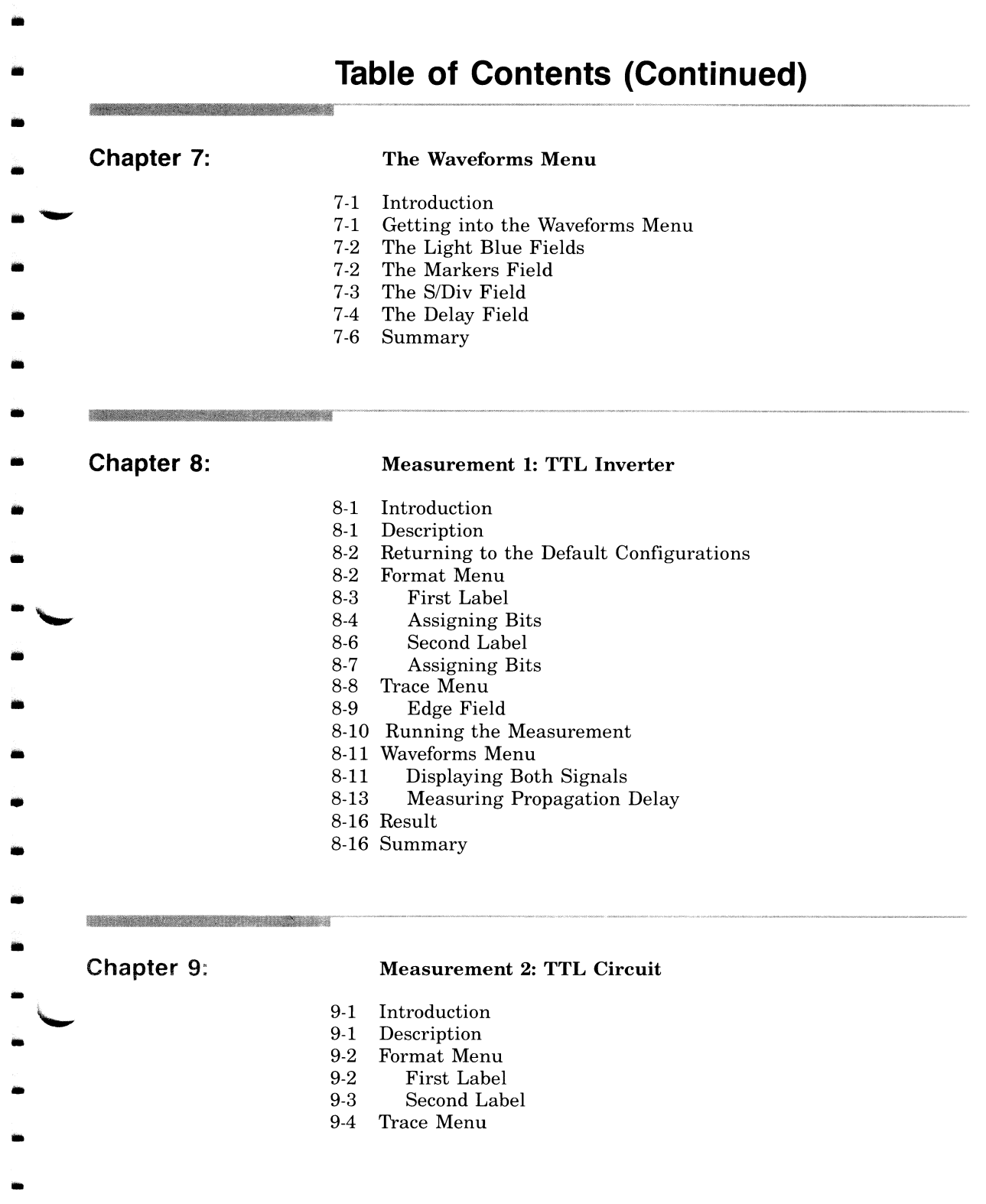

# **Table of Contents (Continued)**

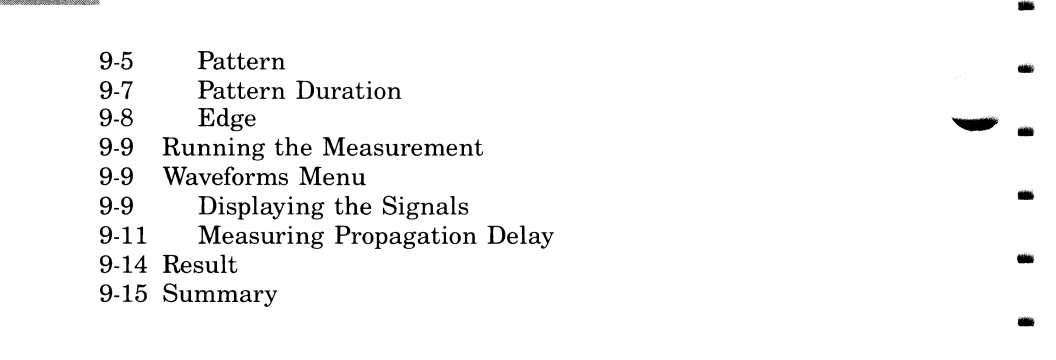

•

•

•

•

•

•

-

•

•

•

•

-<br>-<br>-

• ..

•

•

-

•

•

•

 $"$  •

-...,,,,, -

**Chapter 10:** 

What's Next?

•

•

•

•

•

•

•

**1111** 

iii

•

•

•

•

-

•

•

•

•

..

..

-'- ..

 $\ddot{\phantom{0}}$ 

 $\overline{\phantom{0}}$ 

Welcome to the Hewlett Packard Logic Analysis System. The HP 16500A Logic Analysis System has been designed to be the easiest logic analyzer to use, ever. In addition, because of its configurable architecture, it can easily be tailored to your specific logic design and debug needs.

The user interface of the HP 16500A is designed to make its operation as intuitive as possible. Pop-up menus and color graphics lead you through setups and measurements step-by-step, eliminating the need to memorize a lot of steps. As you read this manual and the other manuals about the mainframe and acquisition modules, you will see just how easy the HP 16500A is to use. When you are ready to get into more complex measurements, you can rely on the *HP 16515A/16516A Front-Panel Operation Reference* manual to answer your questions and to get a more detailed description of the functions and features you are using.

If you haven't already read "How to Use This Manual," please do so before continuing.

If you are new to logic analyzers, or just need a refresher, you will find *Feeling Comfortabe With Logic Analyzers* valuable reading. It will eliminate any misconceptions or confusion you may have about their application, and will show you how to get the most out of your logic analyzer.

## **What is the HP 16515A/16516A?**

The HP 16515A/16A module is a timing analyzer with a 1 GHz sample rate that plugs into the HP 16500A Logic Analysis System mainframe. The HP 16515A is the master card, offering the user up to 1 GHz sample rate on 16 channels with 8k of memory per channel. The HP 16516A expansion card offers an additional 16 channels for a maximum of 32 channels per module set or 80 channels per HP 16500A (with the appropriate combination of HP 16515A and HP 16516A cards) .

The key features of the HP 16515A/16A are:

• 1 GHz sample rate

•

•

**1111** 

•

•

•

•

•

•

•

**11111** 

•

**1111** 

•

•

•

•

**11111** 

**11111** 

•

 $\overline{\phantom{a}}$ 

-<br>-<br>'

 $\blacksquare$ 

- 1 ns single-shot resolution
- 8k memory depth
- 16 channels per HP 16515A (master)
- 16 channels per HP 16516A (expansion)
- up to 32 channels per module set
- up to 80 channels per HP 16500A mainframe (with the appropriate combination of HP 16515A and HP 16516A cards)
- Time correlated measurements between modules using the intermodule bus
- Easy setup with full color touch screen or mouse
- Lightweight, passive probes
- ECL and TTL presets
- Time measurement between X and 0 markers
- Automatic pattern search
- Statistical time-interval analysis
- Pattern and edge triggering
- Delayed trigger
- Store and recall configurations for fast setup

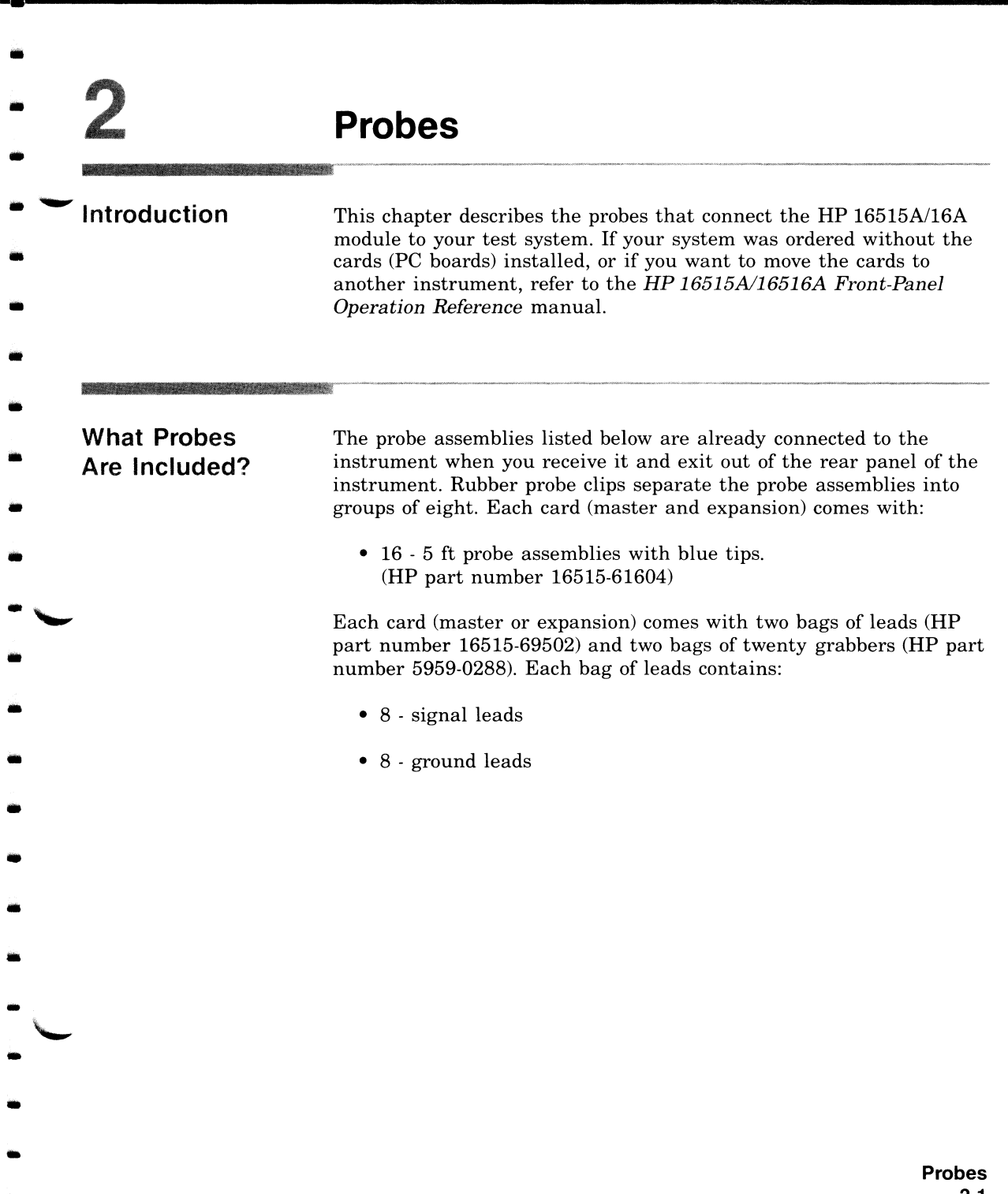

•

敷

#### **Probe Assembly** Identification

The illustration shown below identifies the different probes and assemblies you use to connect to a test system.

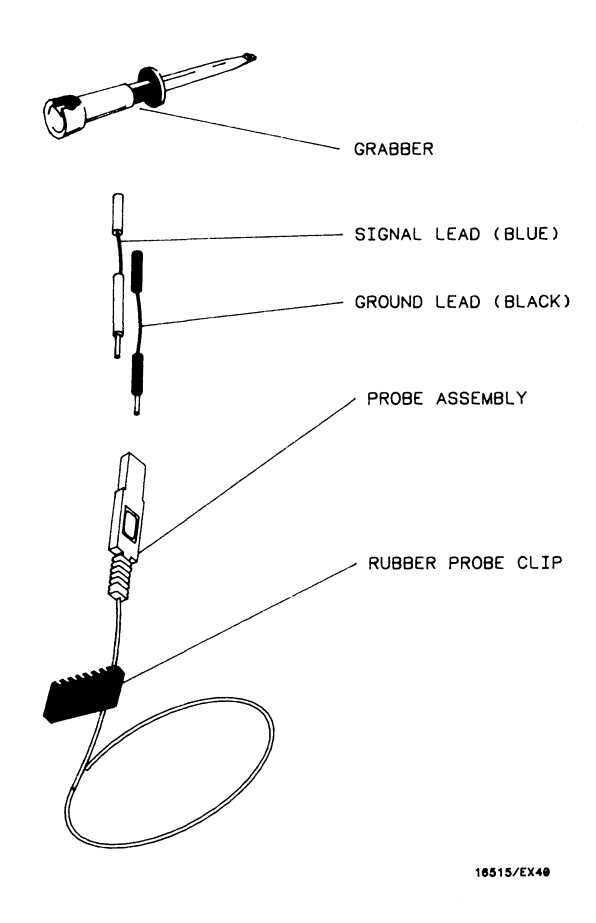

## - **Identifying Cards and Probes**

•

•

-<br>-<br>.

•

•

•

•

•

•

•

•

•

•

•

•

•

..

•

-

•

•

-<br>-<br>-

 $\overline{a}$ .

 $\overline{\phantom{0}}$ 

On the upper-right corner of the rear panel of each master or expansion card is a label that identifies that card.

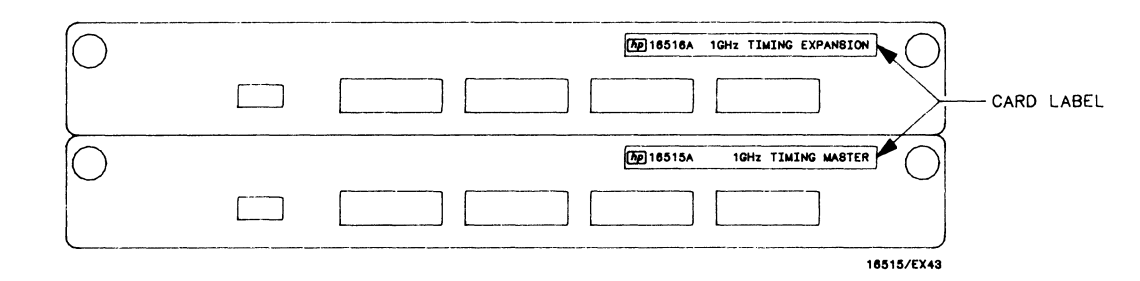

To identify each probe assembly, look at the rear panel of HP 16515A master or HP 16516A expansion card. The probe assemblies are identified on the rear panel according to both probe and pod number.

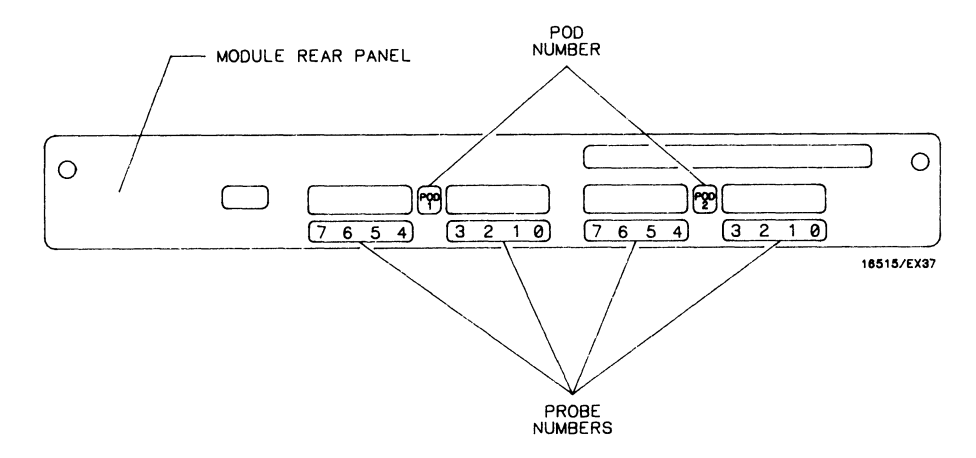

Starting from the far right of the rear panel of the card, probes 0 through 3 of pod 2 exit out of the first slot, probes 4 through 7 exit out of the next slot, and probes 0 through 7 of pod 1 exit out of the next two slots. The probes assemblies can also be identified by color coded labels on each probe tip.

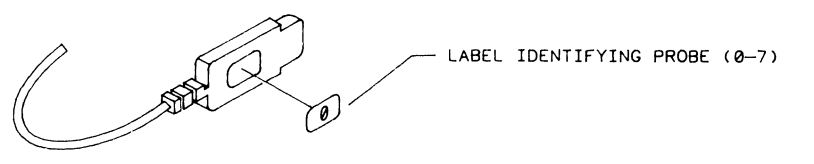

**18515/EX38** 

The letter displayed on screen with the pod number represents the slot in which the card is located. For example, if the master card was located in slot D of the mainframe, then the probes that exit out of the first two slots closest to the edge of the rear panel would be for pod D2. The probes that exit out of the third and fourth slots from the edge would be for pod Dl.

.......

•

-

• ..

•

•

•

•

•

-

..

•

•

•

•

•

•

**Labeling Pods** To identify pods quickly and easily, color coded, self adhesive labels for you to attach to the rubber probe clips that separate the probe assemblies are included with each card. To label pods, identify each group of probe assemblies according to the pod number on the rear panel and the slot in which the card resides. Then remove the appropriate stick-on label provided and place it on the recessed area on the rubber probe clip closest to the probe tips. The brown labels are for pod 1 and the red labels are for pod 2. The other labels are not used for this module.

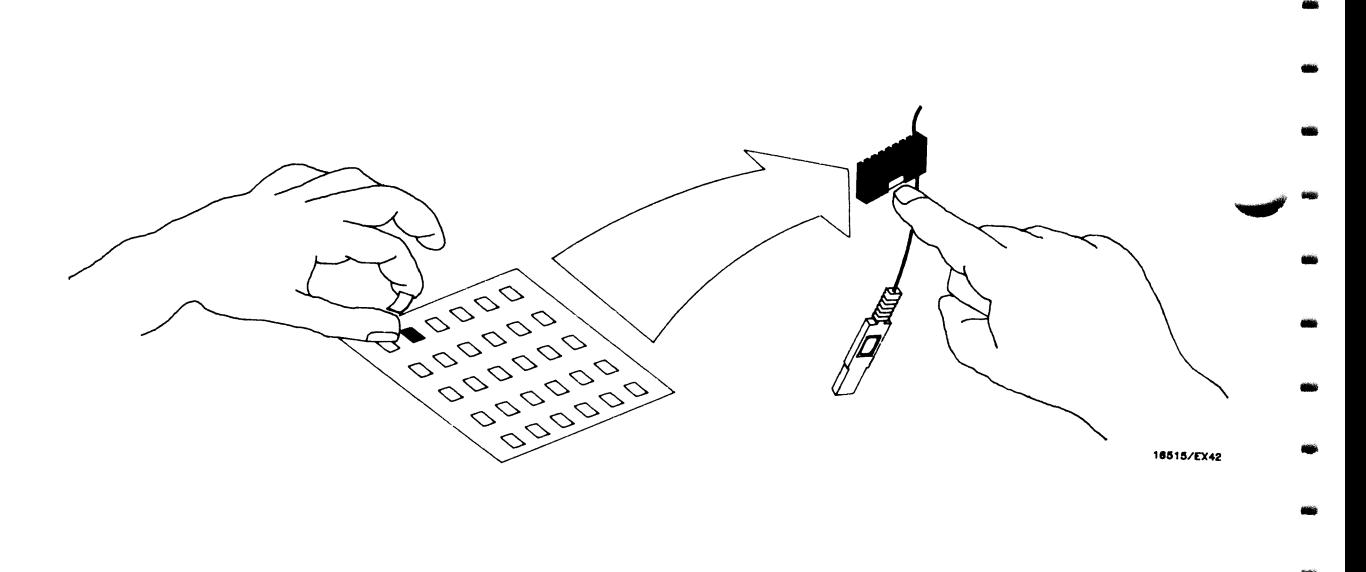

## **Connecting Probe Assemblies**

•

..

•

•

•

•

•

ille S

•

•

•

•

•

-<br>-<br>-

•

•

•

•

•

•

•

•

 $\overline{\phantom{a}}$ 

-<br>-<br>-

 $\overline{\phantom{0}}$ 

The individual probe ground and signal input of the probe assembly should be connected directly to the test points on the system under test. Since each probe assembly has a signal and ground recessed socket, it can be connected directly to square (0.63 mm) or round (0.66 mm) test points. The ground side of the probe assembly is identified by an embossed symbol (GND) on the probe body.

When the probe assembly cannot be connected directly to the test system, short leads are provided to connect the signal and ground sockets to the test points or to grabbers. The short blue lead incorporates a damping resistor and connects to the signal socket . The black lead connects to the ground socket (GND) of the probe assembly.

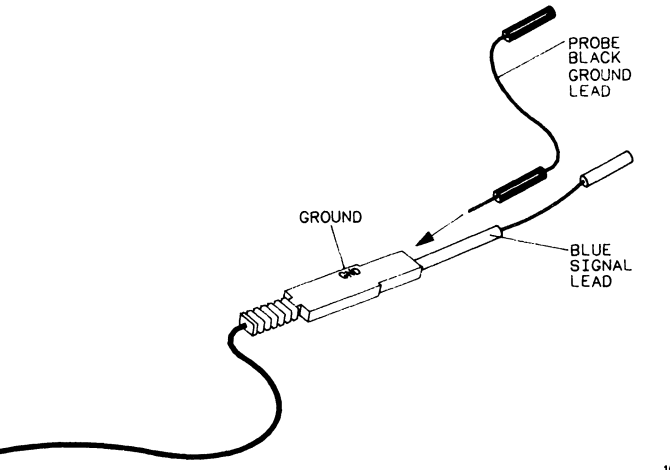

**19&1&/CX41** 

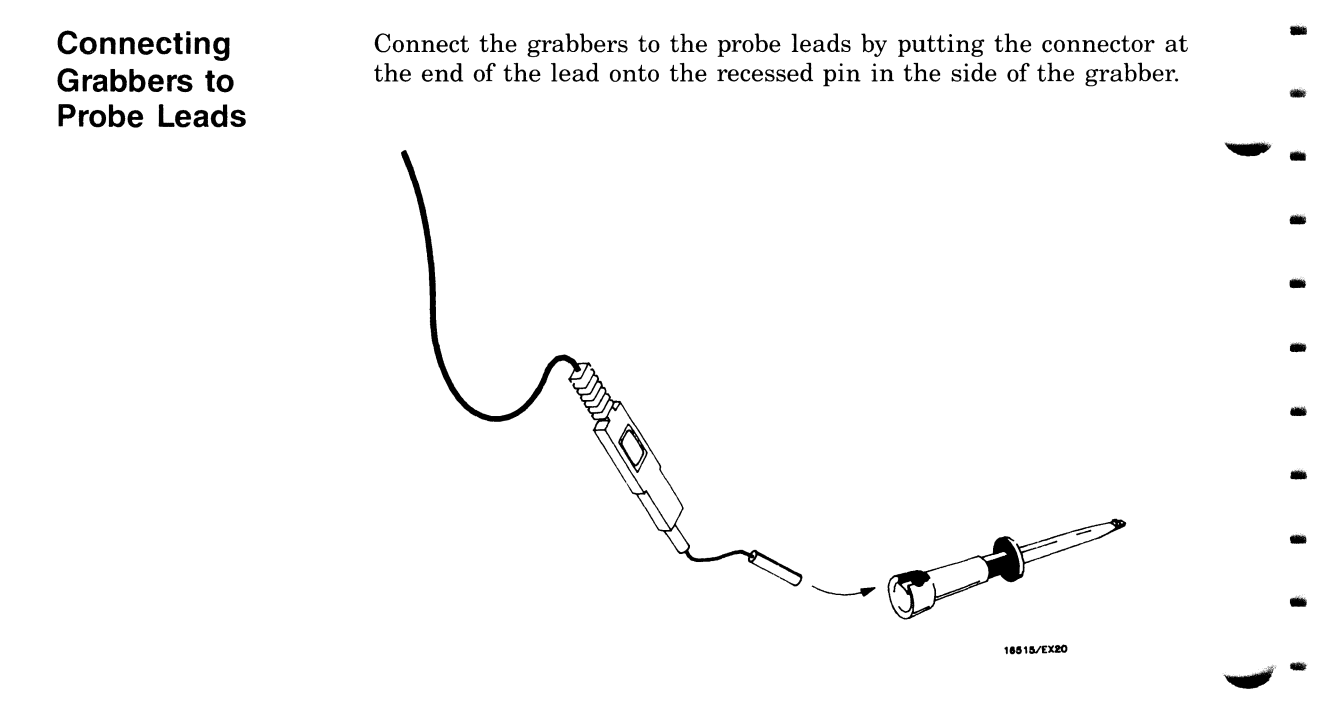

### **Connecting Grabbers to Test Points**

The grabbers have a hook that fits around IC pins and component leads. To connect the grabber, push on the rear of the grabber to expose the hook, hook the test lead, and then release the rear of the grabber.

•

•

..

...

-

•

..

-

-

-

•

...

•

-

-

-

• ..

-

...

-

• ..

 $\overline{\phantom{a}}$  .

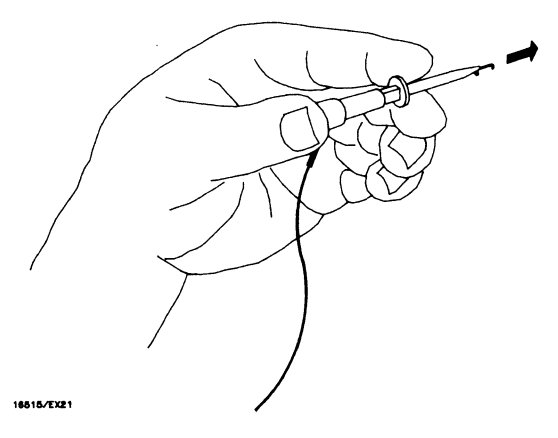

**Probes**  2-6

## • **Signal Line**  • **Loading**

•

•

 $\bullet$ 

•

•

•

•

•

•

•

•

•

•

•

•

•

•

•

•

•

•

 $\overline{\phantom{a}}$ 

""" •

Any signal line that you intend to connect to a probe must be able to supply a minimum of 500 mV to the probe tip. If the signal line is not capable of this, you will not be able to make a reliable measurement and the probe connection may load down the system under test.

The probe tip has an input impedance of 10k ohms shunted by 3 pF.

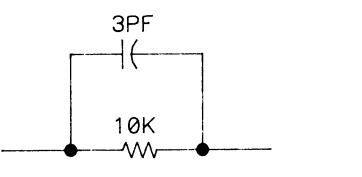

16515/M801

• **Summary** 

This chapter acquainted you with:

- the probes included with the module;
- identifying the different probe assemblies;
- identifying probes;
- labeling pods;
- connecting probe assemblies to test points;
- connecting leads to probe assemblies;
- connecting and using grabbers; and
- the minimum output for a signal line that you want to measure.

For more information on the probes, refer to the *HP 16515A/16516A Front-Panel Operation Reference* manual.

## **Basic User Interface Information**

**User Interface Devices**  •

•

**11111** 

•

•

•

•

•

•

•

**lilt**   $\overline{\phantom{0}}$ 

•

•

•

•

•

•

•

-<br>-<br>-

•

•

•

-<br>-<br>-

The HP 16500A has three user interface devices: the knob on the front panel, the touch-sensitive screen, and the optional mouse. If you are unfamiliar with any of these, read this chapter. It covers the basic concepts of their use. For more detailed information, refer to the *HP 16500A Reference Manual .* 

**System Power** Up

When the HP 16500A system is powered up, the menu you see should look similar to the one shown below.

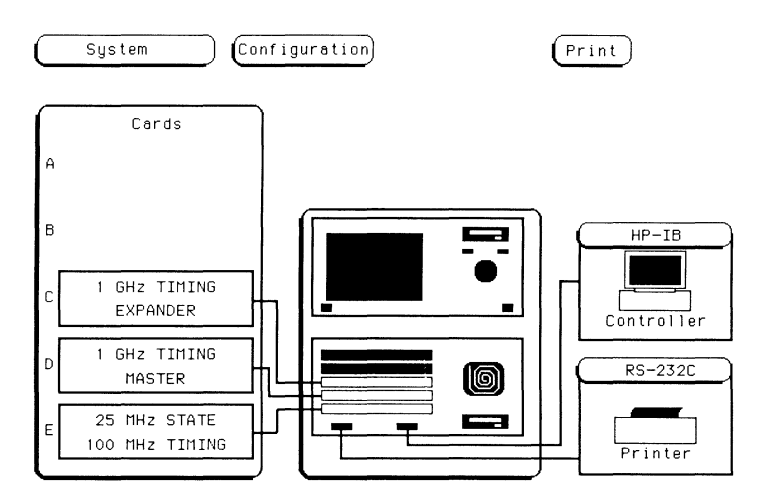

#### **Using the Touch Screen**

Any dark-blue field on screen is a "touchable" field. That is, if you touch a dark-blue field, the field will toggle to another value, or a pop-up will appear allowing you to select another function. For example, touch the dark-blue field labeled System in the upper-left corner of the screen. A pop-up appears showing all the modules of the mainframe. The actual order and content of this pop-up may vary depending on the modules you have installed and which slots the modules are in.

**i** 

..

•

...

**1111** 

-

-

..

**1111** 

..

..

...

-

-

..

..

-

-

-

..

..

 $\overline{\phantom{a}}$ 

- ..,,,,, ...

 $\overline{\phantom{a}}$ .

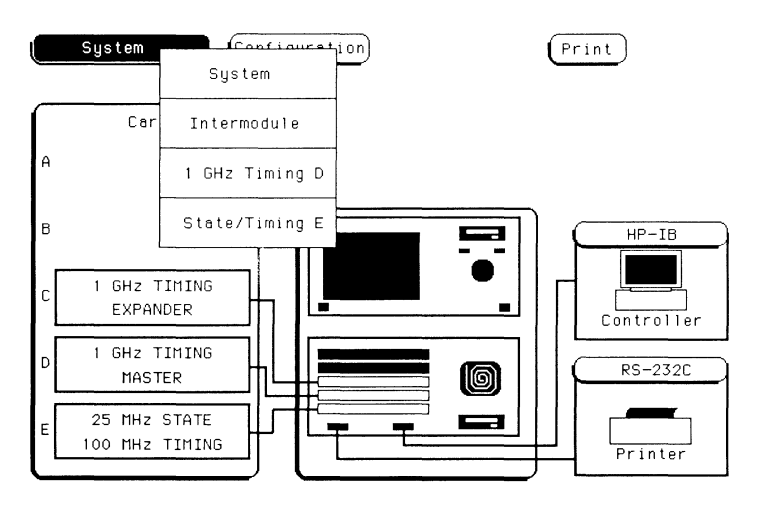

Notice the System field in the pop-up is highlighted in light blue. This tells you that you are in a System menu. To move to any module in the list, touch that field in the pop-up. The pop-up will close and the module you chose will appear on screen.

If you are in any other module menu, you can return to System by touching the module field in the upper-left corner of the screen. When the pop-up appears, notice again that the module you are in is highlighted in light blue. Remember that the dark-blue field in the upper-left corner of the screen allows you to move among the modules.

#### • **Module Menus**

•

**llllil** 

•

•

•

**11111** 

•

•

•

•

•

•

**liil** 

-<br>-<br>.

•

Each module may have several menus within it. To see these menu selections, touch the dark-blue field second from the left at the top of the screen.

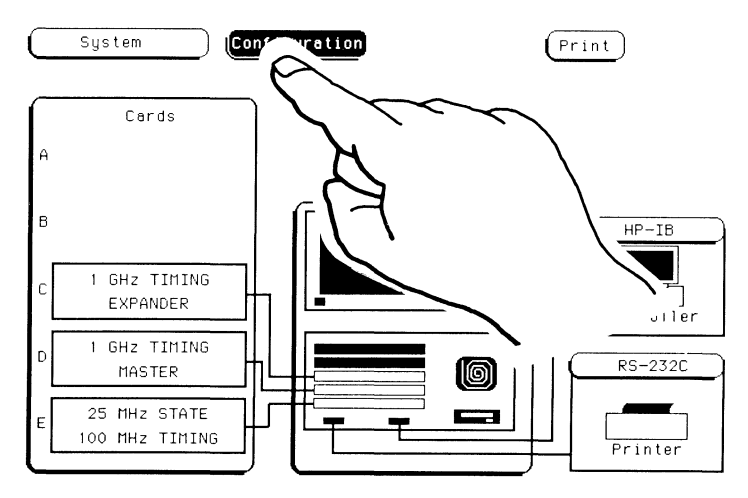

This menu field works the same as the module field to the left of it, except instead of showing all the modules, the menus within each module are displayed. For instance, if you touch this menu field while you are in **System**, you'll get a pop-up that looks like the one shown below.

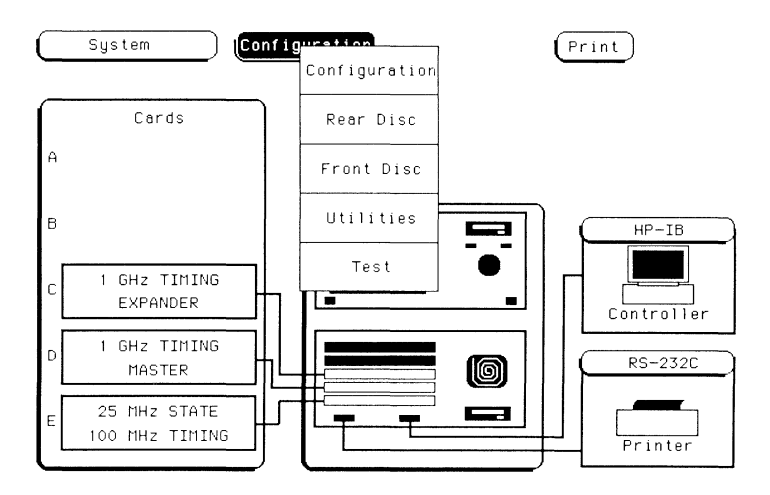

#### **Moving to the 1 GHz Timing Analyzer**

Touch the module field in the upper-left corner of the screen. A popup will appear similar to the one shown below displaying all the modules in the mainframe. The actual order and content of the popup will vary depending on the modules you have installed and their slot locations. The capitalized letter to the right of the module name refers to the slot in the mainframe where the module is installed.

...

..

..

...

-

**111111** 

•

•

-

..

..

..

...

**llill** 

..

...

-

..

•

-

**111111**  ..

 $\overline{a}$ 

,..,,,,, ...

 $\overline{\phantom{a}}$ .

In this example, to get to the 1 GHz Timing Analyzer menus, you touch the **1 GHz Timing D** field.

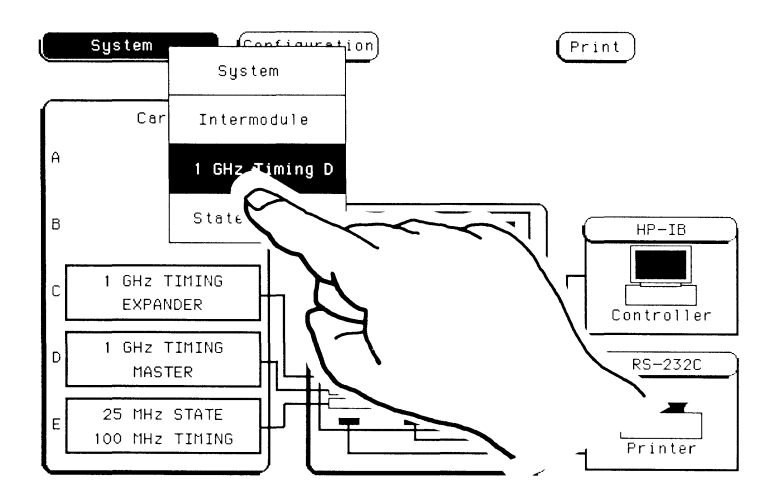

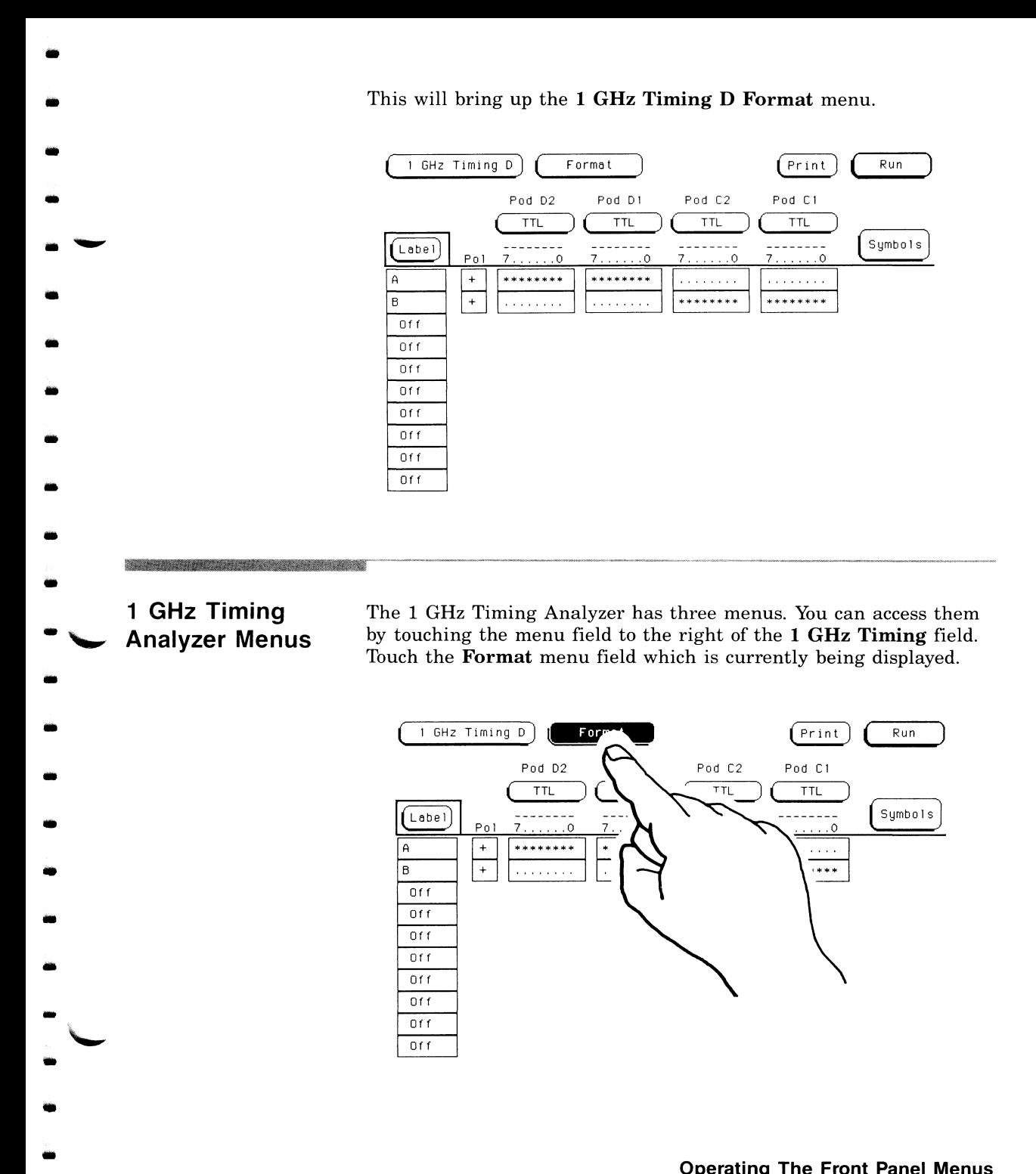

•

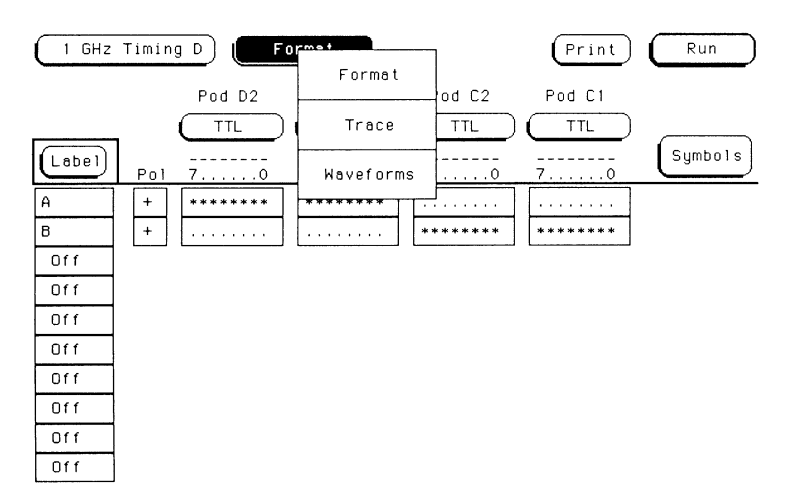

A pop-up appears with all the 1 GHz Timing Analyzer menu selections.

•

..

-

•

•

-<br>-<br>-

•

•

-

-

-

-

-

• ..

-

•

•

•

-

•

 $\overline{\phantom{0}}$ 

.<br>.<br>.

 $\overline{\phantom{a}}$  .

The following chapters will familiarize you with these analyzer menus. For now, touch the **Format** field in the pop-up menu to return to the **Format** menu. Just remember that the field next to **1 GHz Timing** always shows which analyzer menu is displayed.

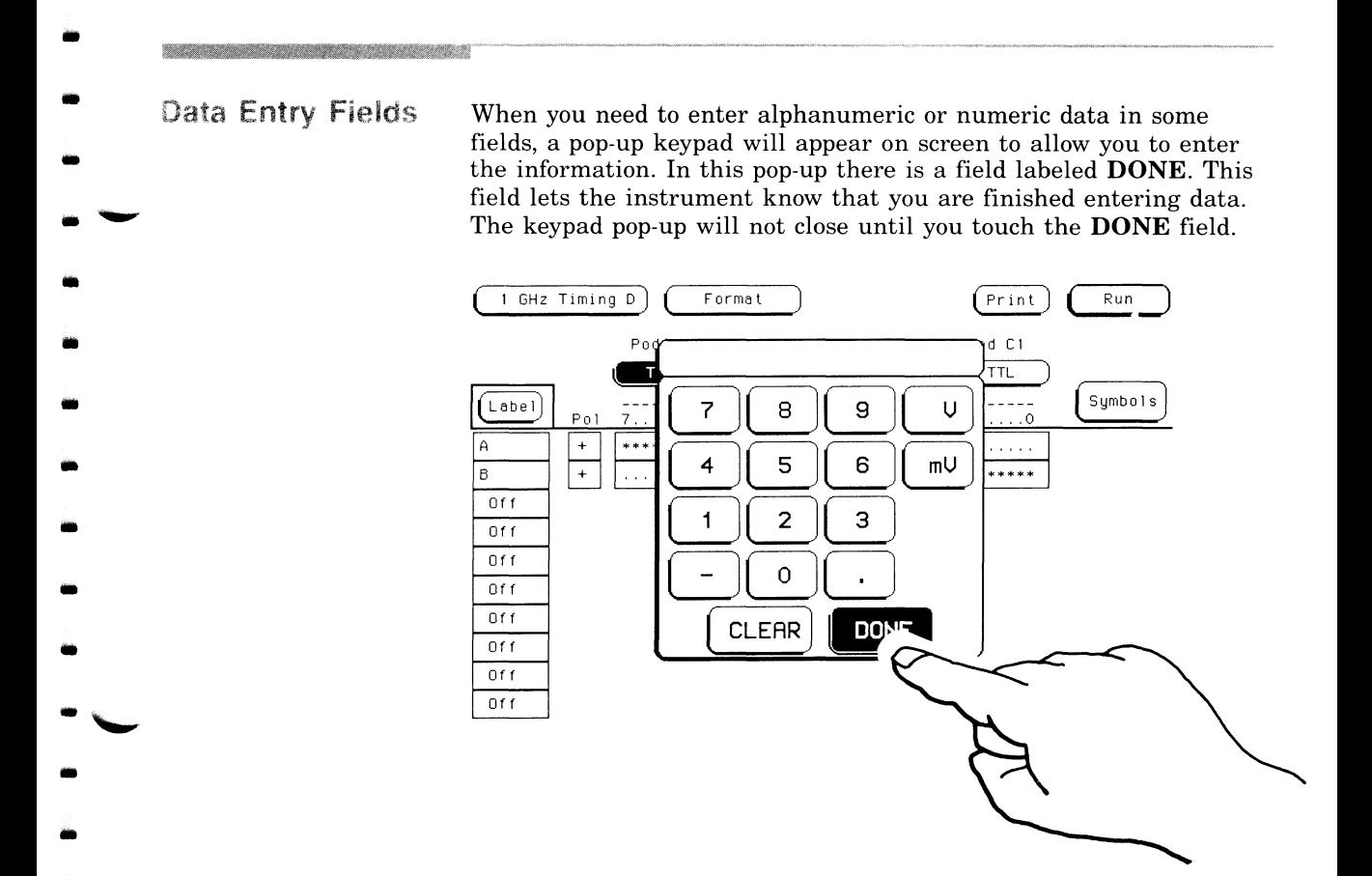

What's the Knob For?

**11111** 

•

•

•

•

•

..

•

•

•

 $\ddot{\ }$ 

To the right of the screen is a knob. Turning the knob allows you to increment or decrement values in a selected numeric field in the analyzer menus, and to roll the display. "Rolling the display" refers to the instrument's ability to rotate or scroll through information on the screen.

**Using the Mouse** Everything that can be done with the touch screen and knob on the HP 16500A can also be done with the optional mouse. The mouse plugs into the connector in the lower right corner of the front panel. As soon as the mouse is plugged in, it is active.

•

-

-

- ~ •

•

• ..

•

-

-<br>-<br>-

•

•

-

..

•

•

..

•

•

•

•

-

*-..,,J* -

"<br>"

When the mouse is plugged in, a white cursor (cross) appears on screen. Moving the mouse causes the cursor to move. To "touch" a field with the mouse, move the cursor to the field and press the left button on the mouse.

To use the mouse to perform the functions of the front-panel knob, hold down the right button and move the mouse. When you release this button, the function returns to the cursor.

# **The Format Menu**

#### • .\_.. **Introduction**

•

-

•

•

•

•

•

•

•

-

'--"

•

•

..

•

•

•

•

-<br>- \

"-'

•

•

•

•

In the Format menu you describe how the analyzer is connected to the system under test. This includes grouping channels into different labels, renaming labels, and setting the sampling threshold voltages for each pod.

#### **Getting into the Format Menu**

If you are not already in the Format menu as indicated in the field to the right of 1 GHz Timing:

- 1. Touch the field to the right of **1** GHz Timing in the upper-left corner of the screen .
- 2. When the pop-up appears, touch the Format field. This brings up the Format menu.

In the figure shown below, pods Cl and C2 are for the HP 16516A expansion card and pods Dl and D2 are for the HP 16515A master card.

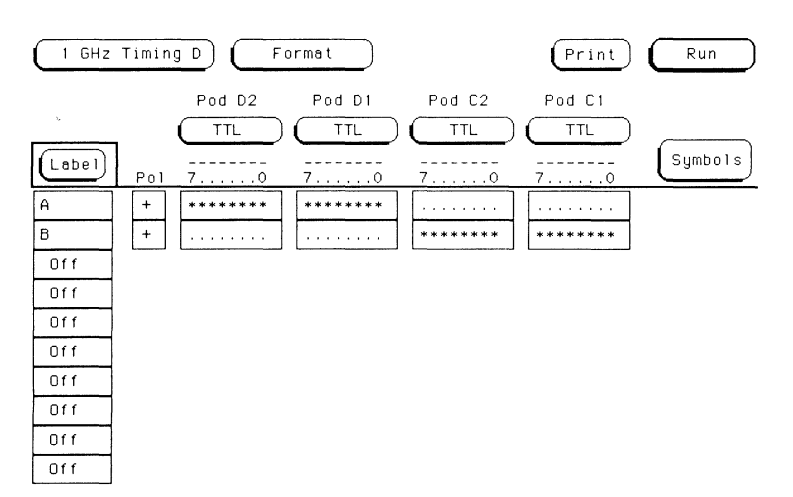

#### Assigning **Labels**

For an overview of what you do with the labels, think of the **Format**  menu as a switch matrix. The bits of the pods are your columns or inputs and the labels are your rows or outputs. The asterisk (\*) connects the input in that column to the output in the corresponding row. The period indicates that no connection exists between that column and the corresponding row.

•

•

..

...

•

•

•

•

•

-

•

•

-

-

•

•

•

•

•

•

•

•

 $\overline{\phantom{a}}$ .

 $\overline{\phantom{a}}$ .

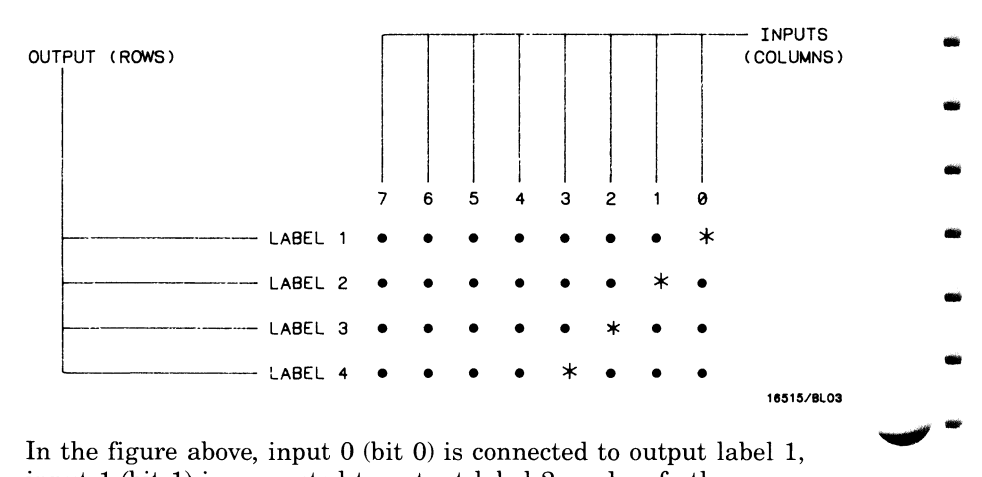

In the figure above, input  $0$  (bit  $0$ ) is connected to output label 1, input 1 (bit 1) is connected to output label 2, and so forth.

The bits represent the channels or inputs of the instrument. The label is a symbolic name in which common channels are grouped for reference. The HP 16515A/16A module offers you 20 different labels in which you can group input lines. The menu will display 10 labels at any given time. To display the additional labels, rotate the knob on the front panel.

Assign each label with a name containing six characters or less that describes the data you are grouping into that label. This helps to avoid confusion when you are configuring the analyzer and interpreting the results.

•

•

• ..

•

•

•

•

•

•

illi

•

•

..

..

•

•

..

•

•

•

•

-<br>-<br>-

-<br>.<br>.

 $\overline{\phantom{a}}$ 

- (1 GHz Timing D) ( **Format** ) ( **Print** ) ( **Run** Pod 02 Pod DI Pod C2 Pod CI ( TTL ) ( TTL ) ( TTL )( TTL 7 . ... 0 . ... o (symbols) Label  $Po1$  $7. . . . . . 0$  $7.1.1.0$  $\pm$ \*\*\*\*\*\*\*\* \*\*\*\*\*\*\*\*  $\begin{array}{cccccccccccccc} . & . & . & . & . & . & . & . \end{array}$ А المتحدث والمتحدة \*\*\*\*\*\*\*\* \*\*\*\*\*\*\*\* B  $0f f$  $0<sub>f</sub>$  $0f f$  $0f f$  $0f f$  $0f f$  $0<sub>f</sub>$  $0f f$
- 1. Touch the field for default Label A at the top of the label column.

2. When the pop-up appears, touch the **Modify Label** field. A popup displaying an alphanumeric keypad will appear .

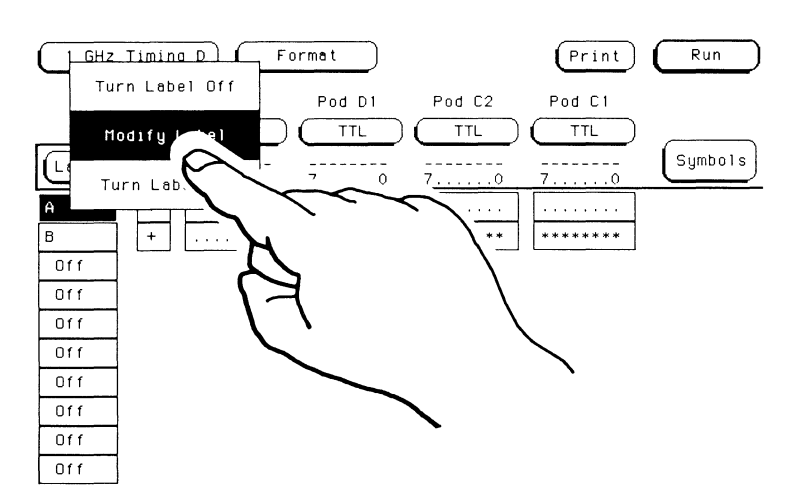

3. For this example, you will rename the label INPUTl to represent the input of a particular device. Touch the I key on the keypad. In the left corner of the box at the top of the popup, an "I" appears.

•

•

-

•

..

..

•

•

-

-<br>-<br>-

..

•

..

-

•

•

•

•

•

•

-

•

 $\overline{\phantom{a}}$  .

- 4. Touch the **N** key on the keypad and an "N" appears to the right of the "I."
- 5. Enter the remaining characters by touching the keys for P, U, T, and 1.

#### **Note**

If *you make an error, move the cursor with the knob to the incorrect character and use the keypad to insert the correct character.* 

6. When you are finished, touch the **DONE** field and the pop-up will disappear, putting INPUT1 in the top label position.

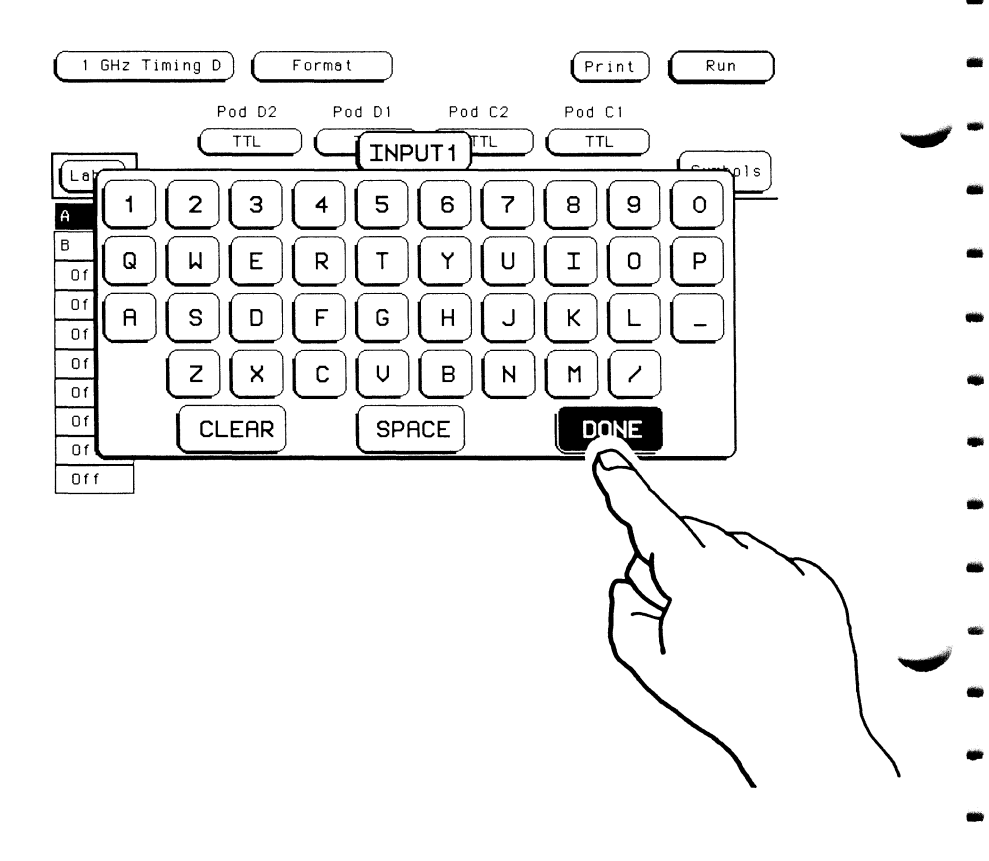

- 7. Touch the fourth label field down from the top of the label column.
- 8. When the pop-up appears, touch the Turn Label On field. This new label will turn on and the pop-up will disappear. If you have not previously assigned a value, a default value is assigned to this new label. You may change the value (name) of this label the same way you changed the first label to INPUT1.

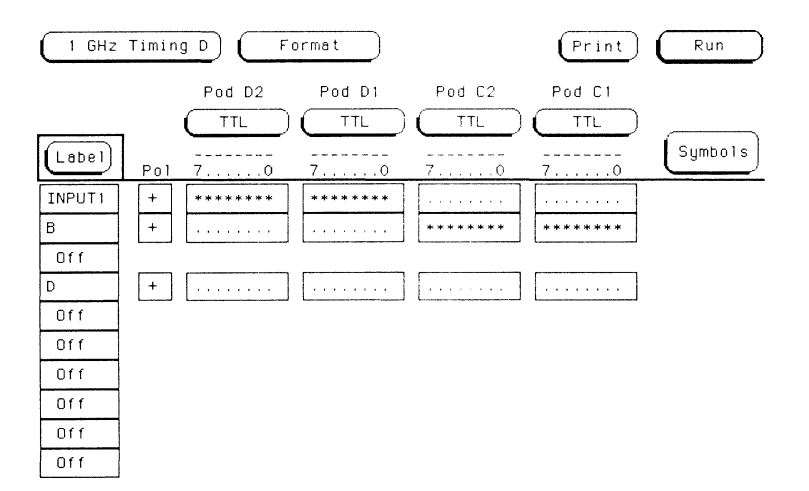

## **Setting Pod Thresholds**

The number of pods shown in the **Format** menu depends on how many cards the analyzer is configured with. If configured with just the HP 16515A master, two pods will be shown containing eight input channels or bits each. If configured with both the HP 16515A master and HP 16516A expansion cards, four pods are shown with a total of 32 channels.

•

•

-

•

•

•

•

•

•

•

•

•

•

•

•

•

•

•

•

•

•

 $\overline{\phantom{a}}$ .

 $\overline{\phantom{a}}$ 

-..... •

To set the pod thresholds:

1. Touch the **TTL** threshold field for any pod displayed.

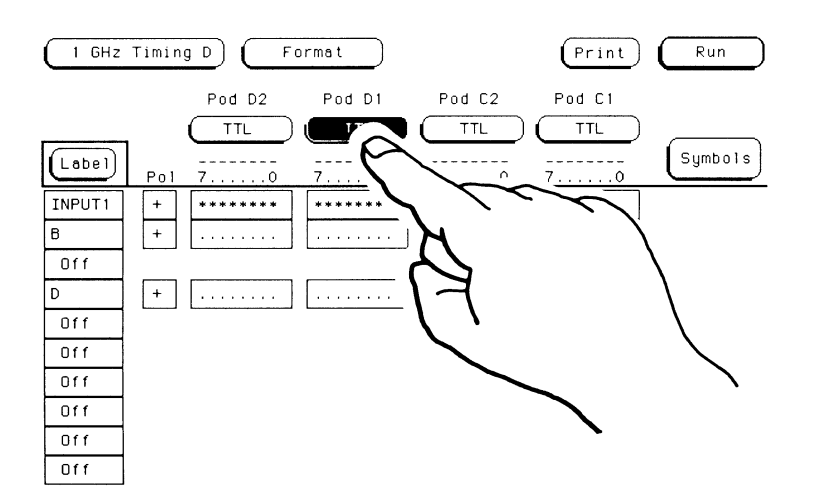

 $\bullet$  2. When the pop-up appears, you will see your choices displayed. If you touch either **TTL or ECL,** the pop-up will disappear, placing your choice in that pod. Th see how this works, touch the **ECL**  field.

..

•

•

•

•

•

•

•

•

•

•

•

•

•

•

•

•

•

•

•

•

 $\ddot{\phantom{0}}$ 

• ~

 $\overline{\phantom{0}}$ 

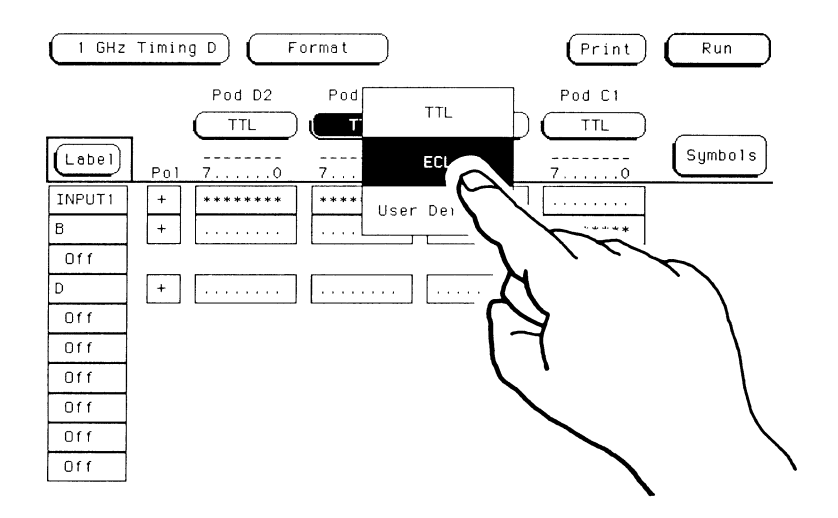

- 3. Now touch the TTL field on another pod.
- 4. When the pop-up appears, touch User Defined. A pop-up containing a numeric keypad will then appear.
- 5. Enter 3.5 from the keypad. This will be displayed in the upperright corner of the pop-up.
- 6. Touch the  $V$  key to select the unit of voltage for this example.
- 7. Touch the negative (-) key to change the threshold from positive to negative. If you touch it again, it changes back to positive.
- 8. Touch DONE and the pop-up will disappear, placing your value in the appropriate pod.

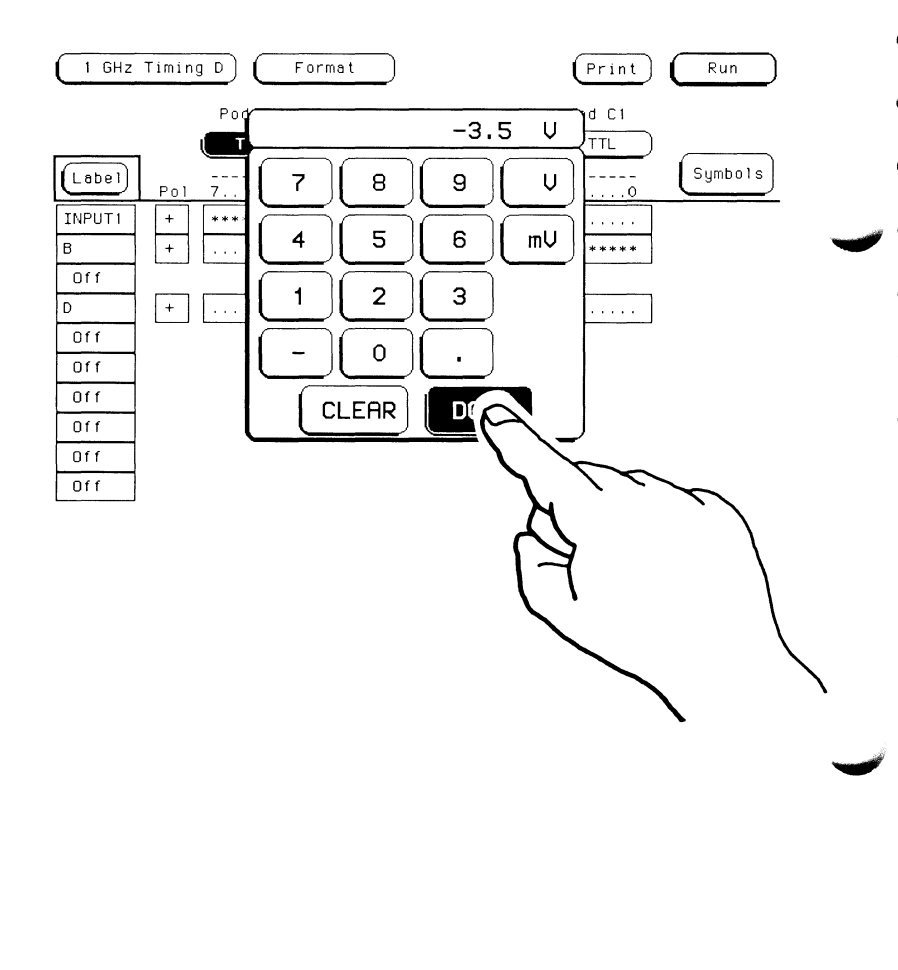

## • **Assigning Bits**  • **to Labels**

•

•

•

ii.

•

iii

•

•

•

•

•

•

•

•

•

•

•

•

•

•

 $\ddot{\cdot}$ 

 $\ddot{\phantom{0}}$ 

• ~

Once you have assigned labels, you need to assign specific pods and bits within the pods to your labels. You will notice that each pod has a box below it and to the right of the label INPUTl. Each box has 7 ...... 0 above it. These are the bit numbers that correspond to the input probes for each pod. For this example, assign bits 0 through 3 of pod D2 to the label INPUTl.

1. Touch the bit field to the right of the label INPUTl and below pod D2.

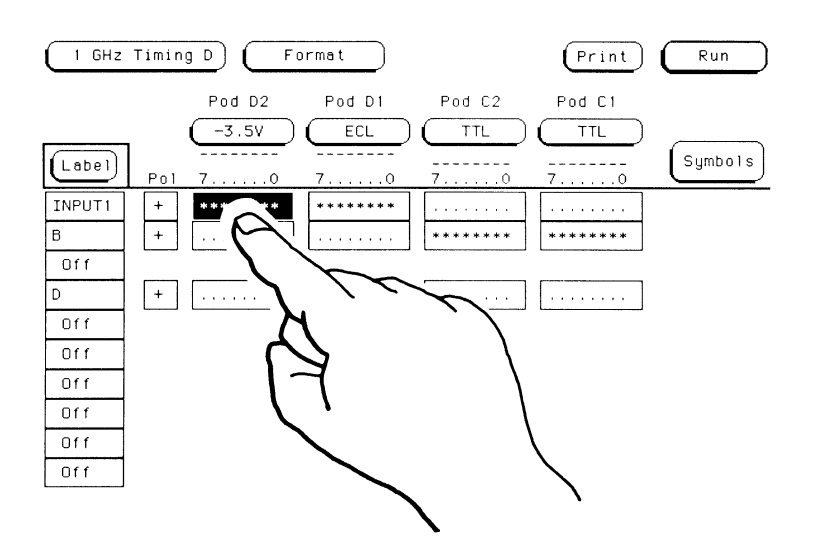

- 2. When the pop-up appears, touch CLEAR to input periods  $(.)$  in all of the bit locations. This removes any previous assignment from these bits.
- 3. Using the knob, move the cursor to the fourth bit location from the right. This is the location for bit 3. Touch the asterisk  $(*)$ four times to assign bits 0 through 3 to the label INPUT1.

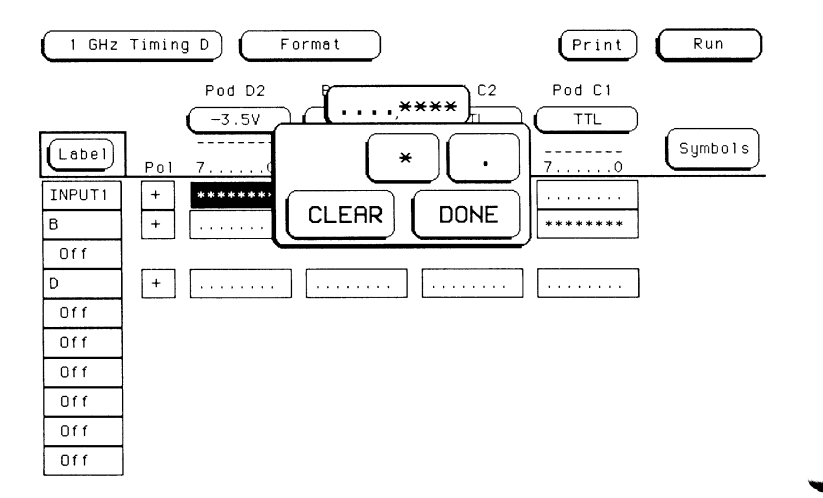

- 4. Touch **DONE** when you are finished, and the pop-up disappears.
- 5. Remove any previous assignment from the other bits in the other pods to the right of the label INPUT1 by touching the bit field and when the pop-up appears, touching CLEAR and then DONE.

#### **Note**

If you select a bit field that is already cleared and touch CLEAR, all of the bits in the field will be assigned.

Now, following the steps in the previous example, assign bit 0 through 3 of pod D1 to the fourth label down.

To set up the analyzer for negative logic, touch the field to the right of the label INPUT1 containing the plus  $(+)$  sign. This changes the polarity to minus (-) and sets up the label INPUT1 for circuits using negative logic. This selection does not affect the way waveforms are displayed in the Waveforms menu.

To return to positive logic, touch the same field again. This will change the minus sign  $\left(\cdot\right)$  back to a plus sign  $(+)$  for positive logic.

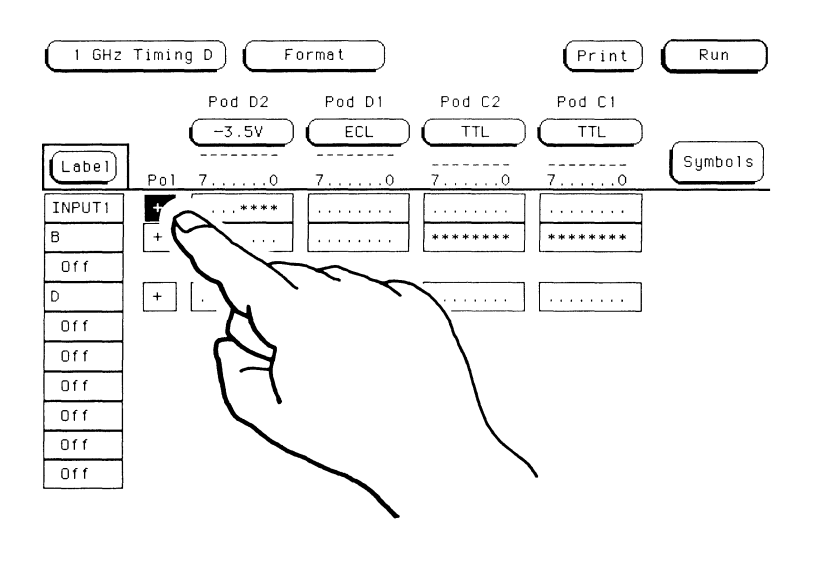

#### Symbols

**Assigning Positive** 

or Negative Logic

Symbols are used to specify the trigger pattern in the **Trace** menu. A symbol can represent a particular pattern, or a range of patterns. It is a name that you enter into the system to represent a set of data. For more information, refer to the HP 16515A/16A Front-panel Operation Reference manual.
### **Summary**

### Chapter 4 acquainted you with:

- the **Format** menu;
- assigning labels;
- setting pod thresholds;
- assigning bits to labels;
- assigning positive or negative logic; and

..

..

..

...

..

..

..

...

-

...

•

-

..

• ..

..

-

•

-

..

...

 $\overline{\phantom{a}}$ 

.. ....,, ...

 $\overline{\phantom{a}}$  .

• symbols.

# **The Trace Menu**

# Introduction

In the Trace menu you describe when and how the data will be acquired. This is somewhat similiar to setting the trigger level and slope on an oscilloscope.

#### Getting into the **Trace Menu**

- 1. Touch the Format field to the right of 1 GHz Timing in the upper-left corner of the screen.
- 2. When the pop-up appears, touch Trace and the pop-up will disappear, bringing up the Trace menu.

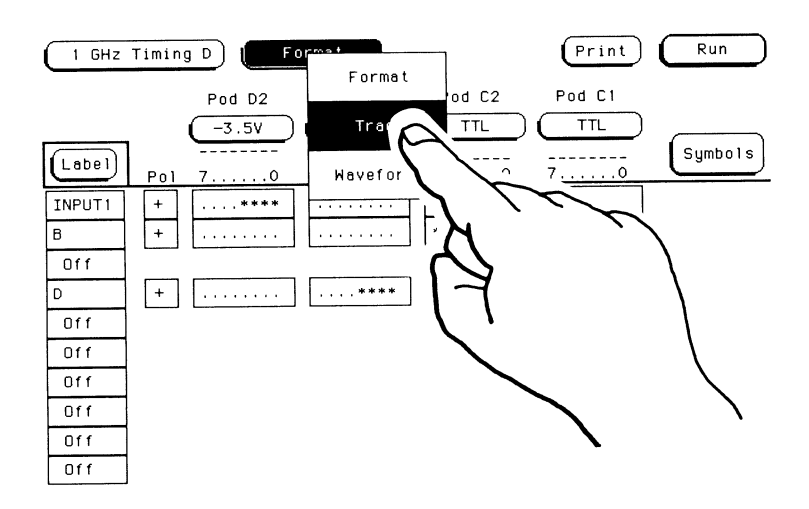

## Re-Ordering the Labels

You can change the order in which labels are displayed on the Trace menu to arrange them in a better or more usable order. When there are more labels than the analyzer can display at one time, you can arrange the labels to display just the ones that interact with each other.

- 1. Touch the INPUT1 field.
- 2. When the pop-up appears, touch **D** and the label INPUT1 is displayed in the D label location. The D label is now in the original location of the label INPUT1.

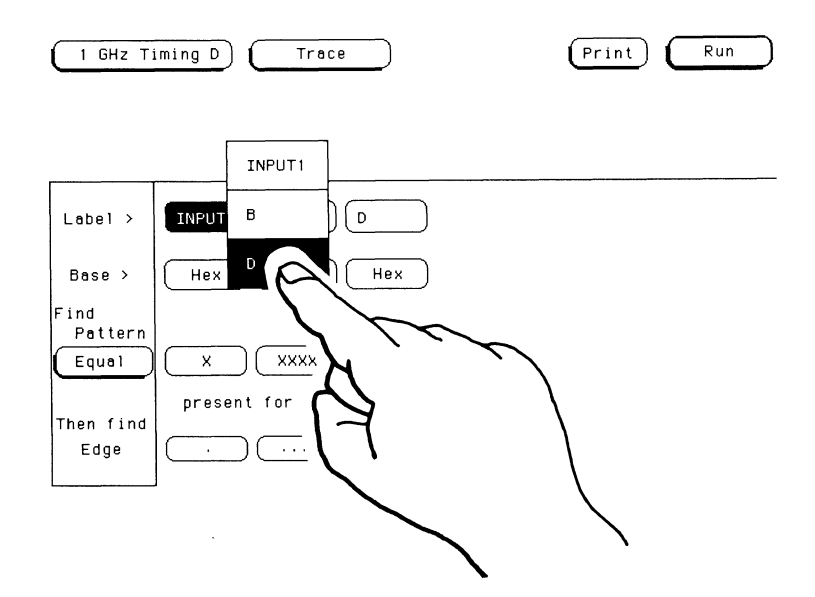

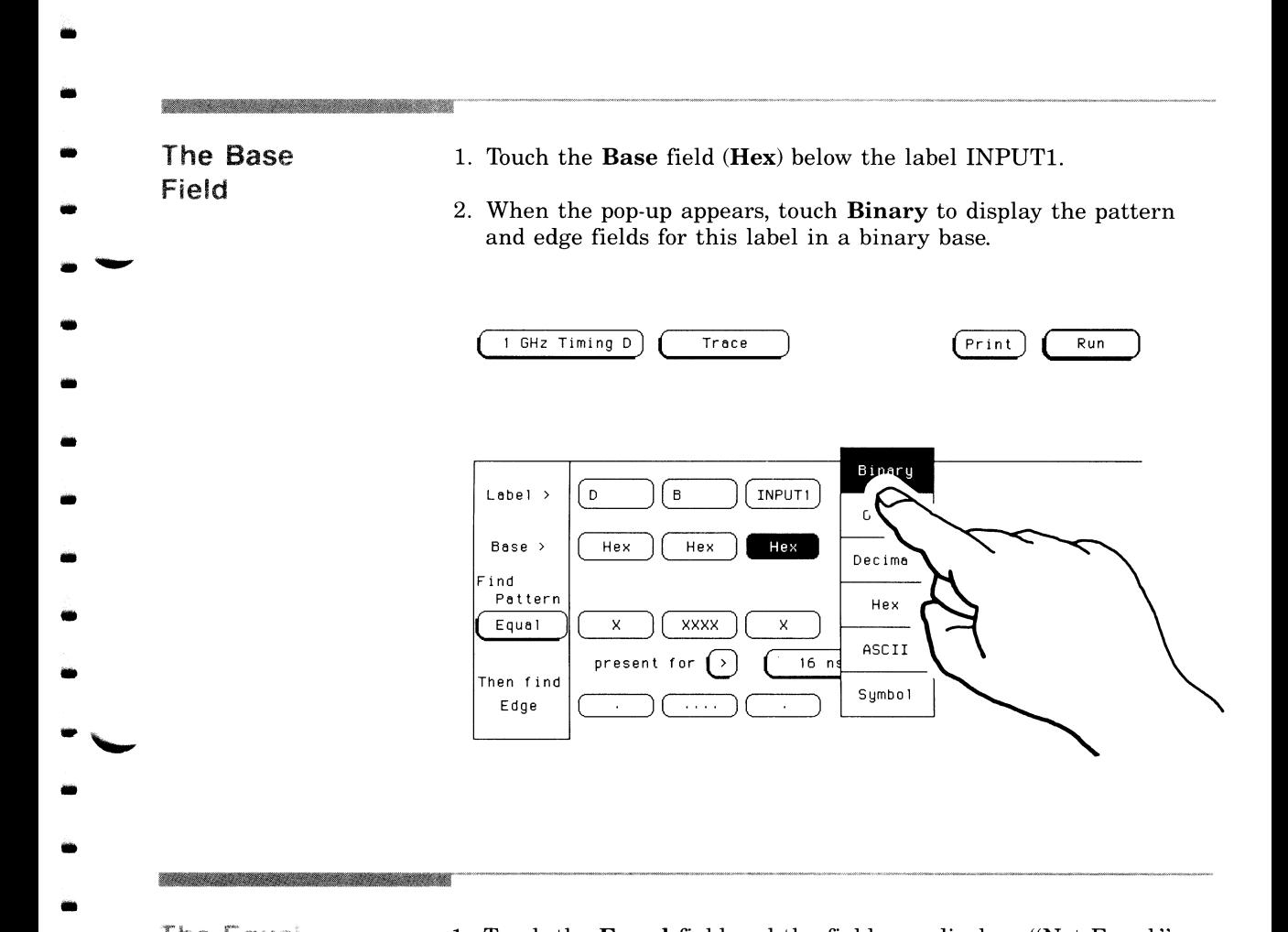

The Equal • Field

•

•

•

•

•

•

**1111** 

 $\frac{1}{2}$ 

- 1. Touch the **Equal** field and the field now displays "Not Equal." This sets up the instrument to trigger on any pattern other than the one specified in the **Trace** menu .
- 2. Touch the **Not Equal** field and "Equal" is again displayed in this field. Now the instrument is going to trigger on the pattern specified in the **Trace** menu.

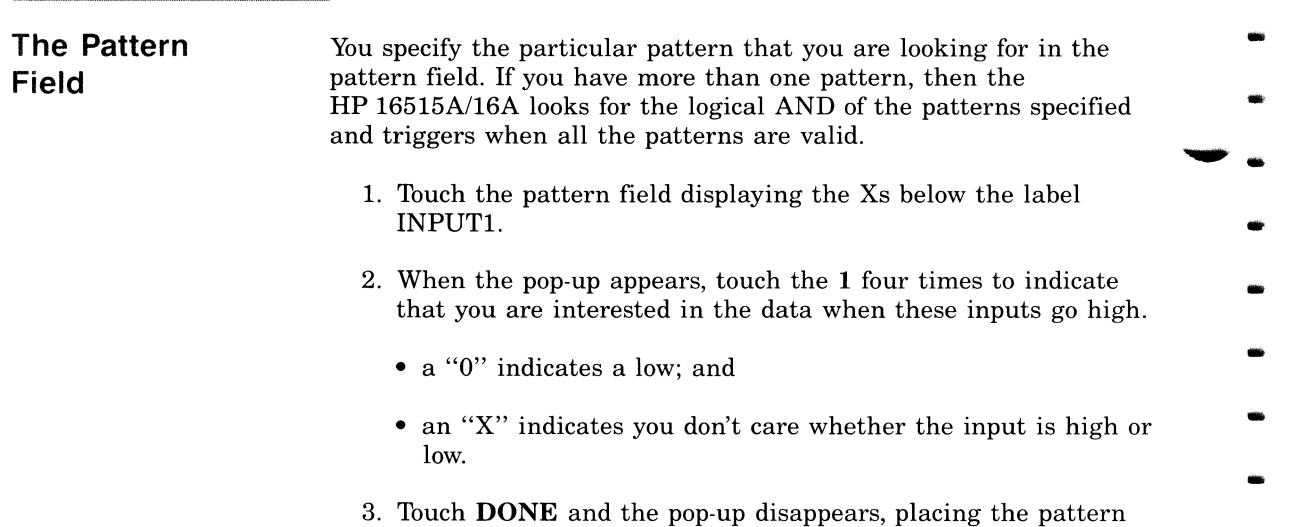

you specified in the appropriate field.

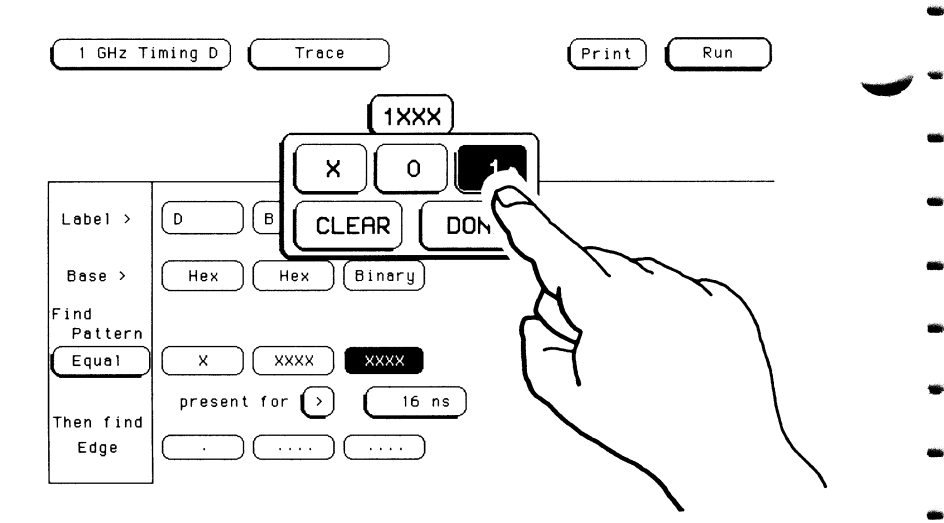

-

-

-

•

-

-

-

-

•

•

•

•

-

-

•

-

•

-

•

-

-

 $"$ 

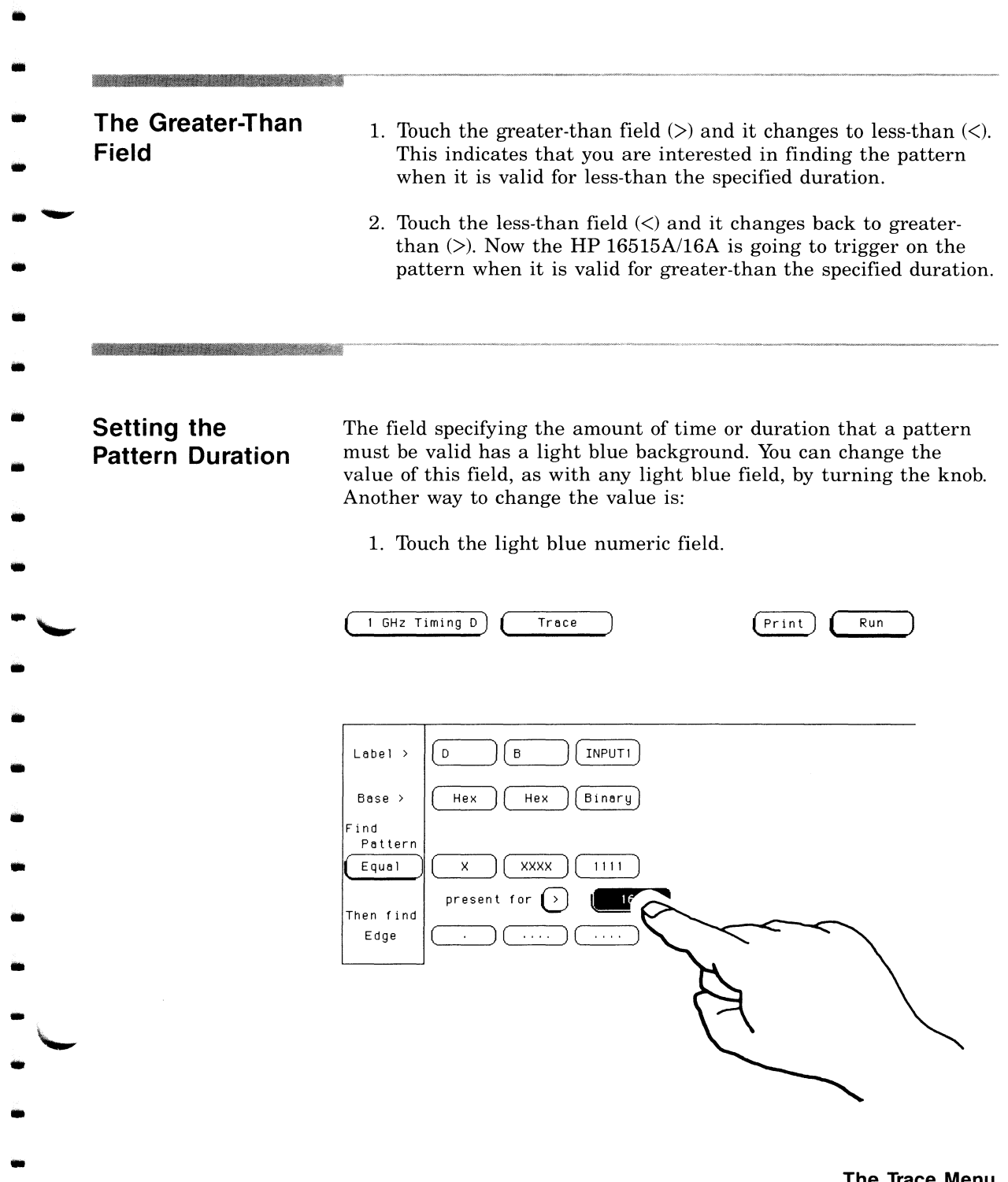

..

**The Trace Menu 5-5** 

- 2. When the pop-up containing a numeric keypad appears, enter 32. This value is then displayed in the upper-right corner of the pop-up.
- 3. Touch the ns key to indicate the units of time you want.
- 4. Touch **DONE** and the pop-up disappears, placing the value 32 ns in the light blue numeric field.

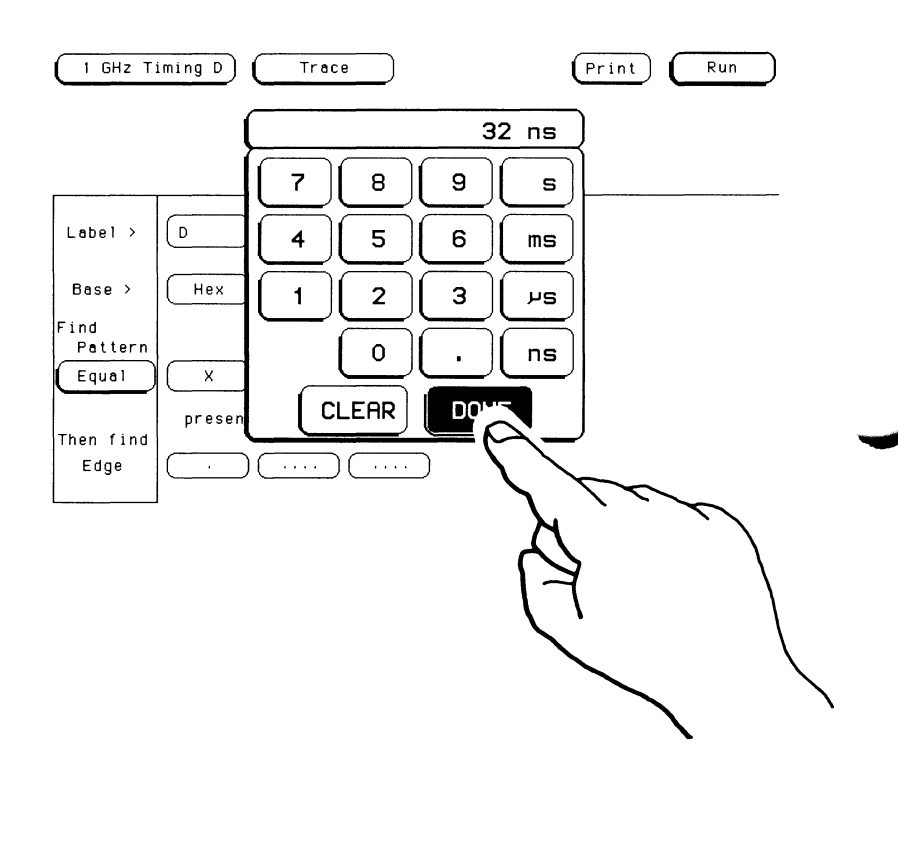

• **The Edge Field**  • • ~ .. • The **Edge** field allows you to specify edges (transitions) of the data on which to trigger the timing analyzer. Each label has its own edge trigger specification field which allows you to specify either a positive edge or a negative edge on any channel. Since the analyzer looks at the edges to trigger on as ORed edges, it can trigger on any edge shown and without regard to the order shown on the **Trace**  menu.

•

..

•

•

•

•

-

•

•

•

•

•

•

•

•

•

•

 $\dot{\ }$ 

 $\ddot{\ }$ 

- 1. Touch the edge field below the label INPUTl.
- 2. When the pop-up appears, touch the upward arrow key (1) once to indicate that you want the analyzer to trigger when this bit goes high.
	- the downward arrow  $(1)$  indicates a transition from high to low; and
	- the period (.) indicates that this point is not a trigger condition.
- 3. Touch **DONE** and the pop-up disappears .

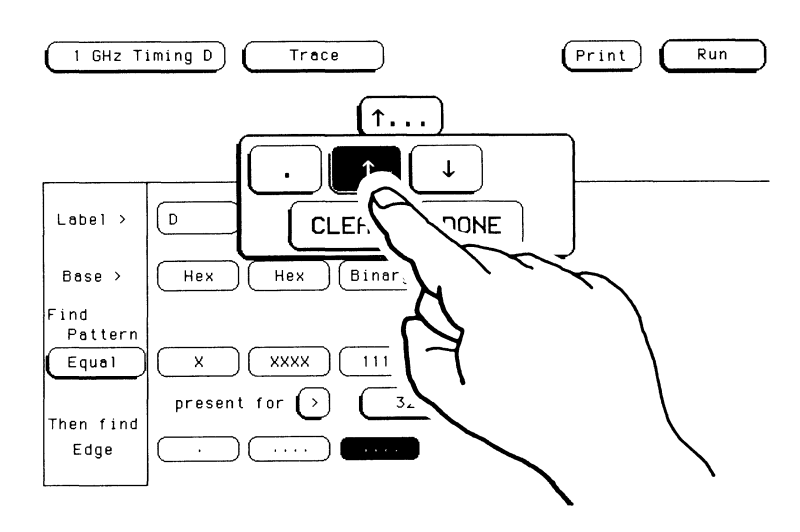

### **Summary**

This chapter acquainted you with:

- getting into the Trace menu;
- changing the order in which the labels are presented;
- the base field;
- the equal field;
- the pattern field;
- the greater-than field;
- setting the pattern duration; and
- the edge field.

# **Acquiring Data**

**Running the Measurement**  •

•

•

•

•

•

•

•

•

•

•

•

•

•

•

•

•

•

•

•

 $\ddot{\phantom{0}}$ 

 $\ddot{\cdot}$ 

When the mainframe is first powered up, none of the modules installed in the mainframe are running. This prevents any unwanted interaction between the modules. To start the analyzer running, touch the green **Run** field, then slide your finger down to the **Repetitive** field in the pop-up until this field turns white. Then remove your finger from the screen.

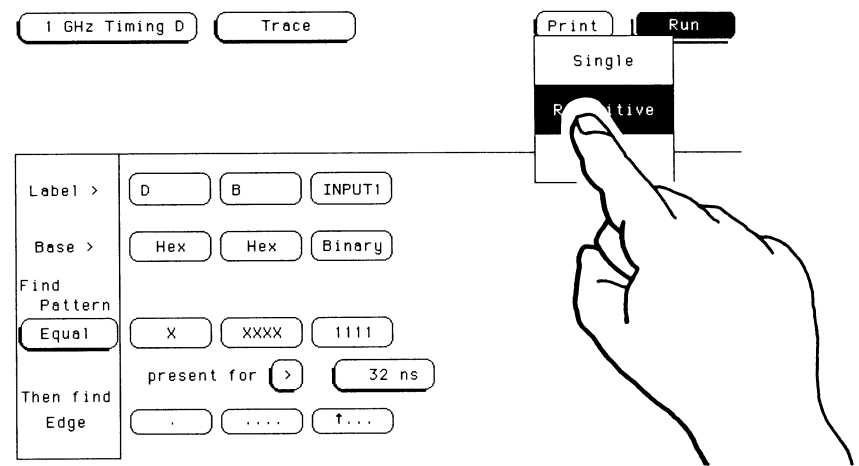

This starts the analyzer running so it can make repetitive real-time acquisitions. In this mode, the display is updated each time a new acquisition is made. If the **Single** field is selected, the analyzer makes a single acquisition and displays the results in the **Waveforms** menu. Then it waits until the **Run** field is touched again before making another acquisition. If the **Cancel** field is selected, the analyzer returns to the state the analyzer was in before the **Run** field was touched .

When the analyzer cannot find the specified trigger condition, the advisory "Waiting for Trigger" is displayed.

Remember that when the field displays **Run,** the analyzer is stopped and touching the Run field will start the analyzer running. Likewise, when the field displays **Stop,** the analyzer is running and touching the **Stop** field will stop the measurement.

## The Waveforms Menu Introduction When you touch the **Run** field, the analyzer runs the measurement and the data is displayed in the Waveforms menu. Getting into the To get into the **Waveforms** menu without touching **Run**: **Waveforms Menu** 1. Touch the field to the right of  $1 \text{ GHz}$  Timing in the upper-left corner of the screen. 2. When the pop-up appears, touch **Waveforms** and the pop-up will disappear, bringing up the Waveforms menu. **Waveforms** 1 GHz Timing D  $[print]$ Run Accumulate Sample period  $=$  $2$  ns  $0<sup>t</sup>$  $Delay$  $s/Div$ Markers  $1.00$  us  $0<sup>-5</sup>$  $0$ f f INPUT1 0 INPUT1 INPUT1 2 INPUT1 3

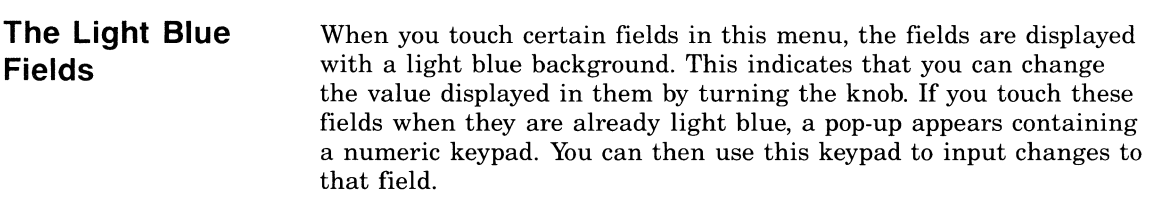

#### **The Markers Field 1.** Touch the **Markers** field.

- 2. When the pop-up appears, touch **Time.** This allows you to manually set the X and 0 markers to measure the time between two points.
	- **Patterns** allows you to preset the markers to specific points for measurements.

**I** 

-

•

-

•

•

•

•

-

•

•

•

•

•

•

•

•

•

•

-

•

,..., -

"<br>"<br>"

- ~ •

• **Statistics** gives you minimum, maximum, and average (mean) measurement results over a series of runs.

#### **Note**

*The sample period is only displayed on screen when markers are turned* off.

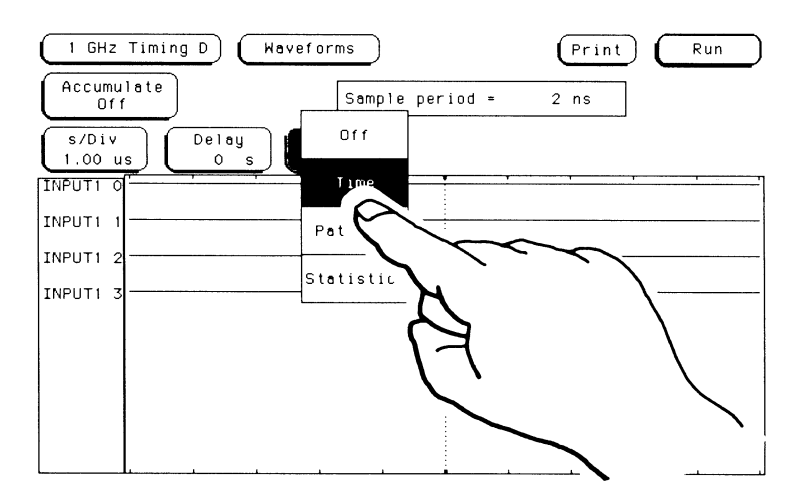

3. Touch the Trig to X field and when it turns light blue, use the knob to move the "X" cursor (the green cursor).

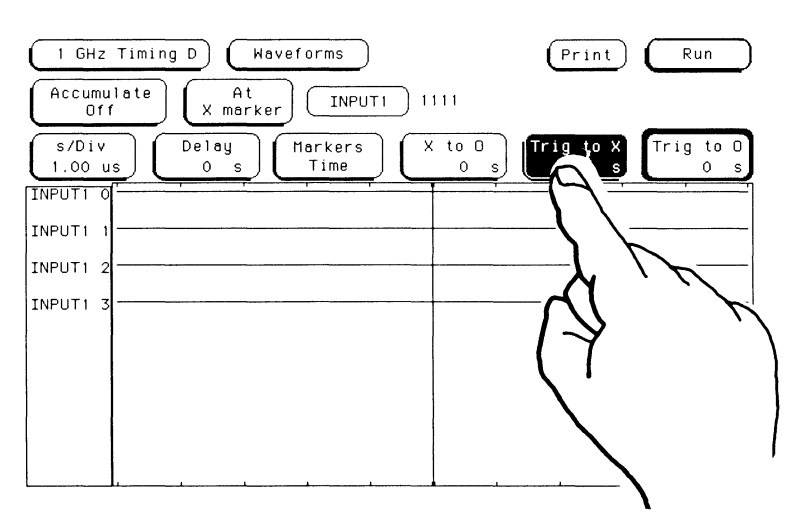

4. Touch the Trig to 0 field and when it turns light blue, use the knob to move the "O" cursor (the yellow cursor). The time from the X to O cursor is displayed in the X to O field.

## • ZllllZIZI **The S/Div Field**

**iii** 

•

-

•

•

•

•

**rill** 

•

•

•

•

•

•

•

•

•

-<br>-<br>-

•

•

 $\overline{\phantom{0}}$ 

1. Touch the s/Div field and when it turns light blue, use the knob to change the seconds/division in which your data is displayed.

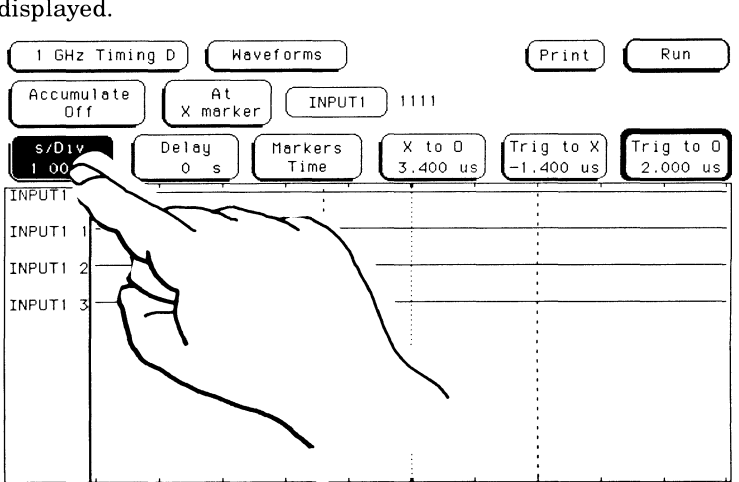

- 2. Touch the s/Div field again and a pop-up keypad appears to input the seconds/division reference you want.
- 3. Enter 29  $\mu$ s with the keypad and your value is displayed in the upper- right corner of the pop-up.

...

-

...

...

1111

**1111** 

..

...

..

..

-

..

..

• ..

..

- ..,,,., -

 $\overline{\phantom{a}}$  .

4. Touch DONE and the pop-up disappears, placing your value in the s/Div field.

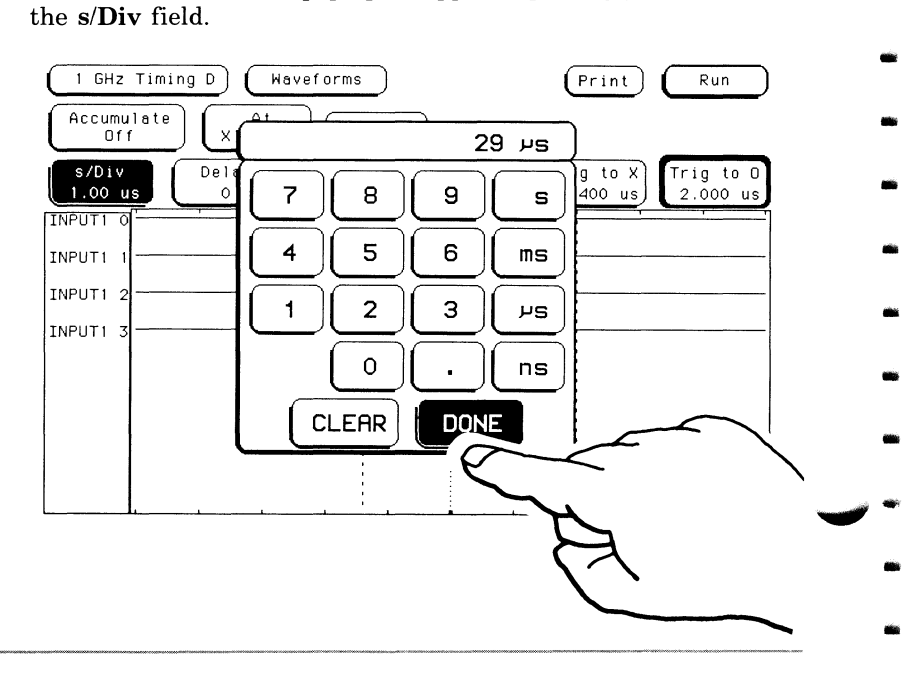

The Delay Field The Delay field allows you to look at the data before or after the trace point (trigger point). The trace point is the point where the analyzer references its data to system activity. This point is referenced at the horizontal center of the waveforms display when the delay  $= 0$ .

- 1. Touch the Delay field.
- 2. When the Delay field turns light blue, turn the knob to change its value. A negative value represents data before the trigger point and a positive value represents data after the trigger point.
- 3. Touch the Delay field again.

 $\mathcal O$ 

4. When the pop-up appears containing the keypad, enter 33 ns and touch **DONE**. The pop-up will disappear, putting your new value in the Delay field.

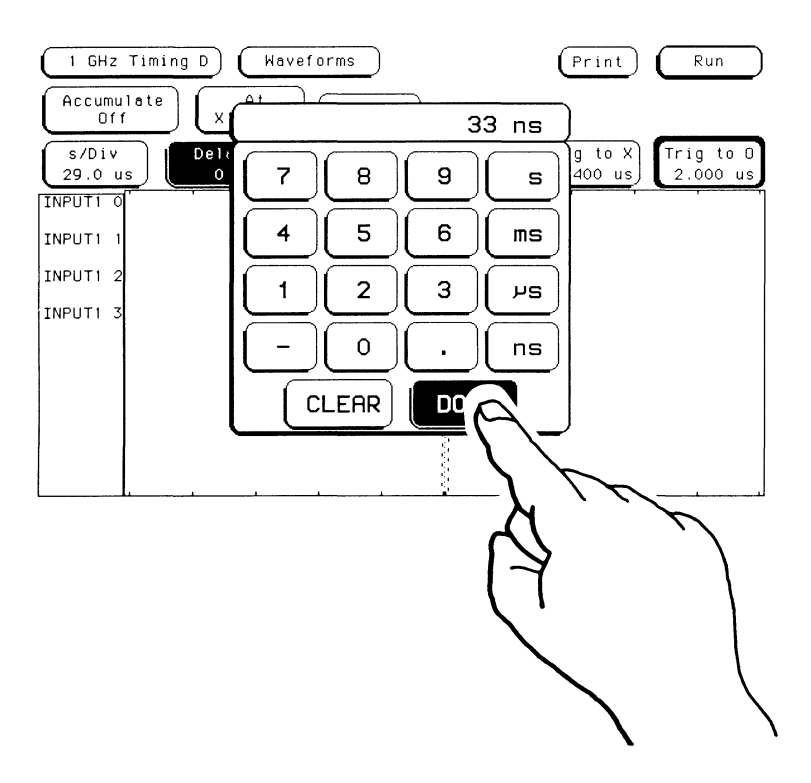

#### **Summary**

Chapter 7 acquainted you with:

- getting into the **Waveforms** menu;
- the light blue fields;
- the **Markers** field;
- the **s/Div** field; and
- the **Delay** field.

The next two chapters use the functions and menus described in the last four chapters to solve some basic digital system problems.

•

•

-

•

•

•

•

•

•

•

•

•

-

•

-

•

•

•

•

•

•

 $\overline{\phantom{a}}$ .

.,,,,,, ..,

-...... •

If you are just learning about digital timing analysis, you should read this entire manual. If you are experienced in digital timing analysis, this is a good place to decide where you want to go next. The next chapter explains how to configure the HP 16515A/16A for a basic measurement. Then the following chapter advances into a more complex measurement. The *HP 16515A/16A Front-Panel Operation Reference* manual describes the functions and features in more detail, but with fewer step-by-step operations.

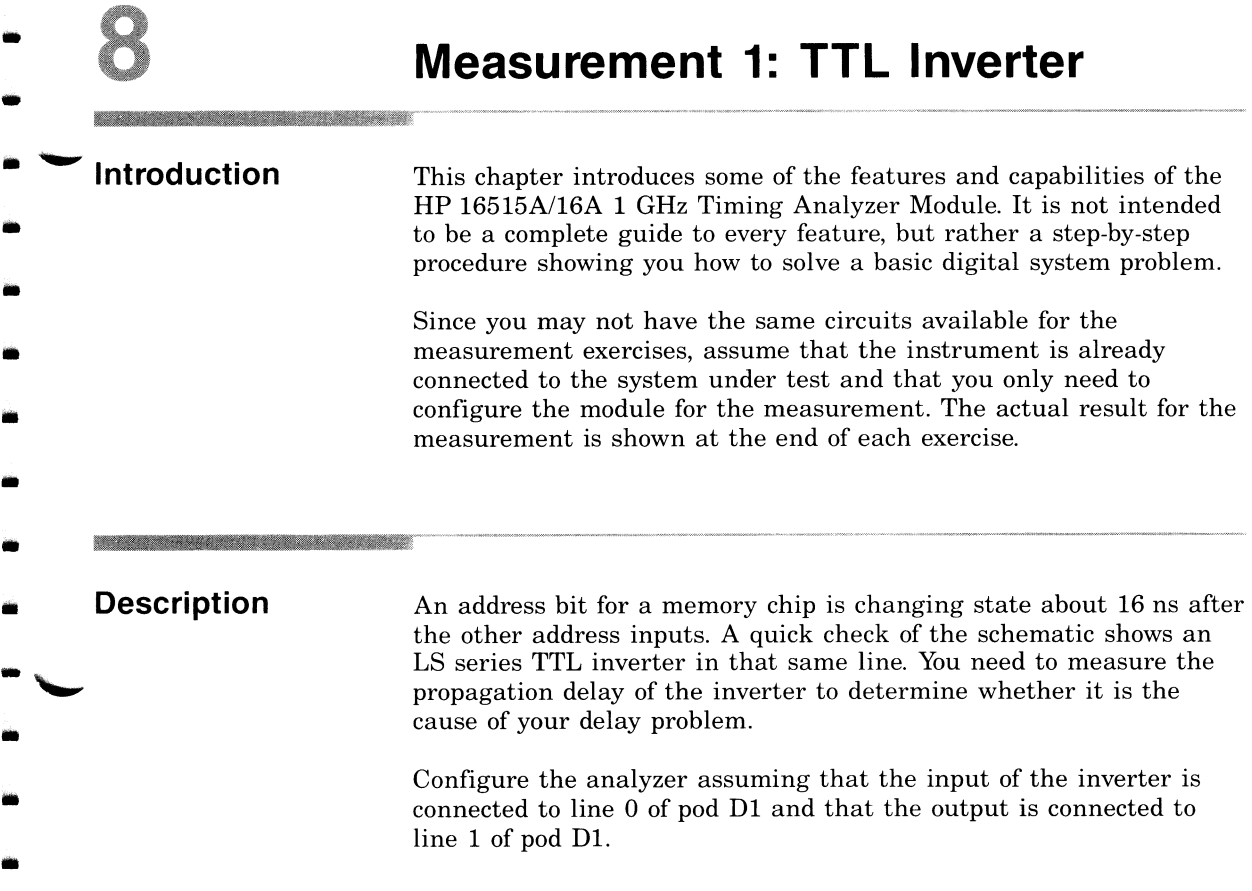

•

驧

 $\mathbf i$ 

•

•

•

•

•

•

..

•

 $\overline{\phantom{a}}$ -<br>-<br>-

### **Returning to** the Default **Configurations**

Start this measurement by turning the power switch off and then back on again. This sets up the default configurations of the analyzer and allows you to become familiar with them.

**Format Menu** When the System menu comes up (as indicated in the upper-left corner of the menu):

- 1. Touch the System field.
- 2. When the pop-up appears, touch the 1 GHz Timing D field. The capitalized letter to the right of the module name refers to the slot in the mainframe where the module is installed. This letter may vary depending on how the modules are arranged in your mainframe.
- 3. When the 1 GHz Timing menu appears, notice that the field to the right of 1 GHz Timing has Format in it. This indicates that you are in the Format menu of the 1 GHz Timing module.

In the figure shown below, pods C1 and C2 are for the HP16516A expansion card and pods D1 and D2 are for the HP 16515A master card.

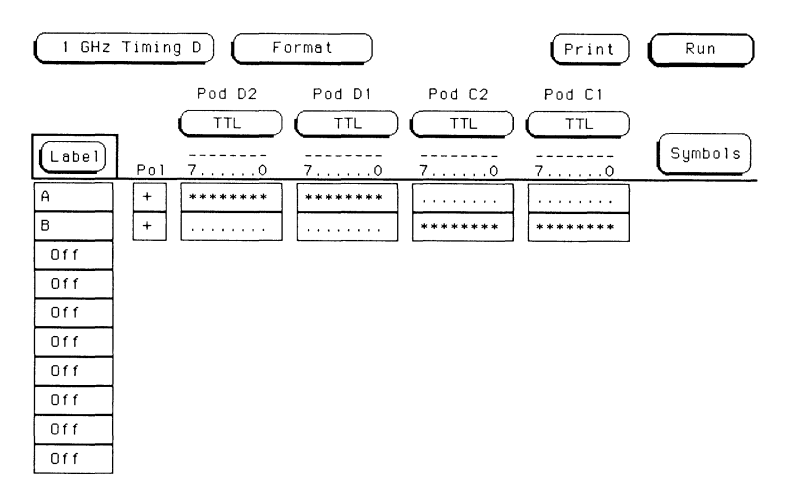

• **First Label**  To measure the propagation delay of the inverter, you need to compare the input of the inverter (line 0 of pod Dl) with its output (line 1 of pod Dl). Start by renaming the first label "INPUT" for the inverter's input.

- 1. Touch the first field at the top of the label column (Label A).
- 2. When the pop-up appears, touch **Modify Label.**

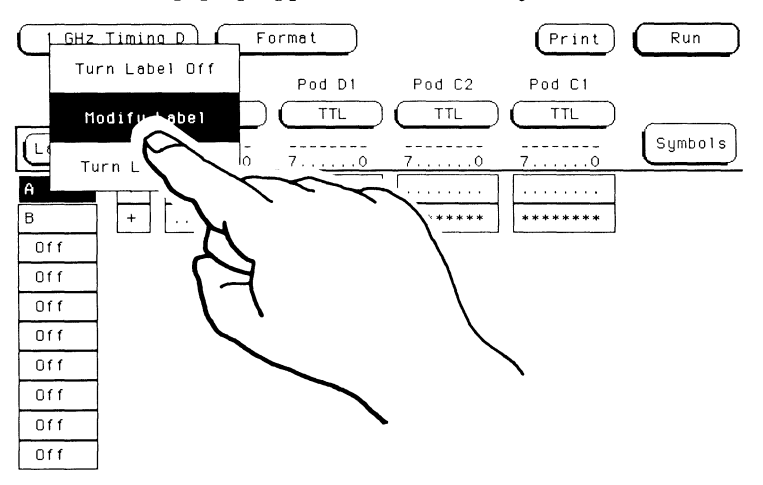

3. When the pop-up for the alphanumeric keypad appears, touch

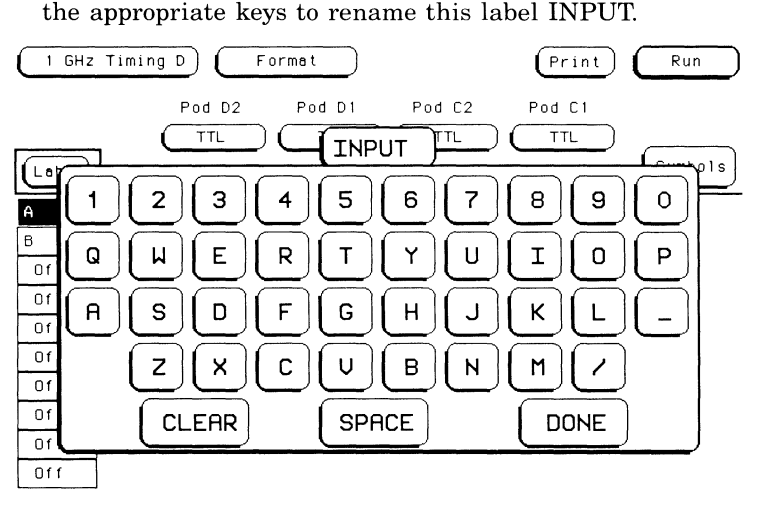

4. Touch **DONE** when you are finished, and the pop-up will disappear.

**11111** 

•

-

•

•

•

**11111** 

•

•

•

•

•

•

•

•

•

• ..

•

• ..

 $\overline{\phantom{a}}$ -<br>-<br>-

 $\ddot{\ }$ 

 $\blacksquare$ 

Next, assign bit 0 (for input line 0) of pod D1 to the label INPUT. **Assigning Bits** 

- 1. Touch the bit field to the right of the label INPUT and below pod D1.
- 2. When the pop-up appears, touch CLEAR to input periods  $(.)$  in all of the bit locations. This removes any previous assignment from these bits.
- 3. Using the knob, move the cursor to the first bit location from the right. This is the location for bit 0. Touch the asterisk  $(*)$  to assign this bit to the label INPUT.
- 4. Touch DONE when you are finished, and the pop-up will disappear.

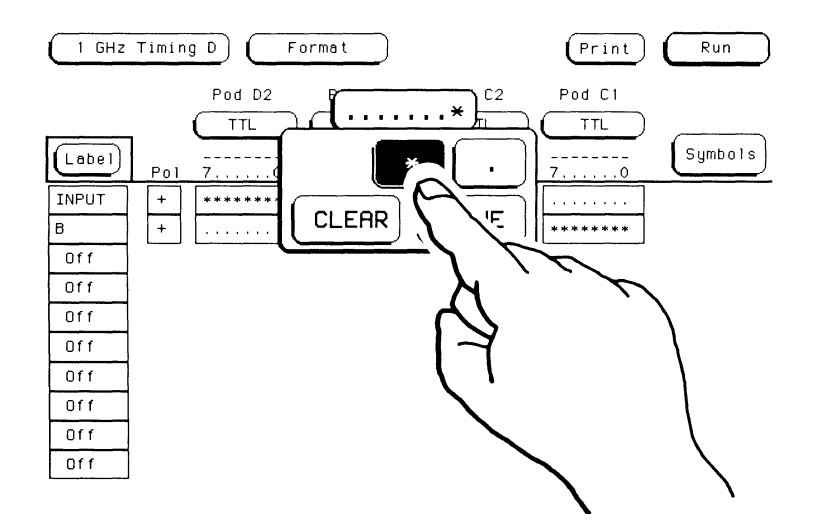

Now remove any previous assignment from the other bits in the other pods to the right of the label INPUT.

**1111** 

•

•

Iii

•

•

•

•

•

•

•

•

•

•

•

•

•

•

..

..

•

•

\.,.... -<br>-<br>-

 $\ddot{\ }$ 

 $\overline{\phantom{a}}$ 

- 1. Touch the bit field to the right of the label INPUT and below pod D2.
- 2. When the pop-up appears, touch **CLEAR** to input periods (.) in all of the bit locations. This removes any previous assignment from these bits.

#### **Note**

*If you select a bit field that is already cleared and touch CLEAR, all of the bits in the field will be assigned .* 

- 3. Touch **DONE,** and the pop-up will disappear .
- 4. Repeat steps **1** through 3 for any other assigned bit locations to the right of the label INPUT, but not including those in pods D1 and D2.

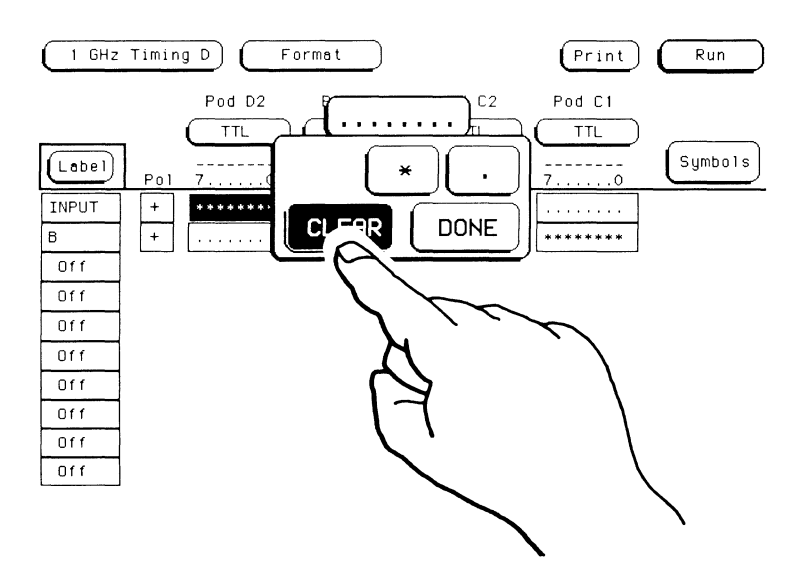

**Second Label** Rename the next label "OUTPUT" for the inverter's output.

- 1. Touch the second field from the top of the label column.
- 2. When the pop-up appears, touch Modify Label.
- 3. When the pop-up for the alphanumeric keypad appears, touch the appropriate keys to rename this label "OUTPUT."

..

-

-

...

-

..

-

..

...

..

-

...

-

-

..

...

..

-

..

..

-

•

 $\overline{\phantom{a}}$  .

 $\overline{\phantom{a}}$  .

4. Touch DONE when you are finished, and the pop-up will disappear.

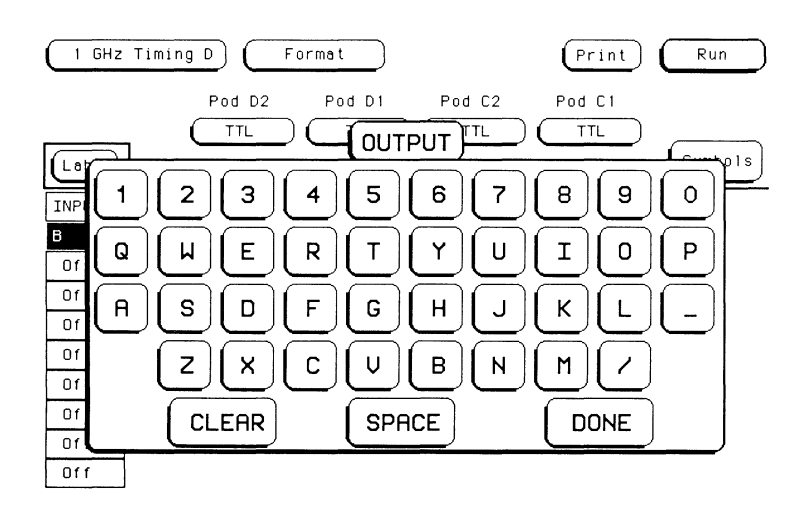

• **Assigning Bits** 

•

•

•

•

•

•

•

•

•

•

•

•

•

..

•

..

**llilll** 

..

..

•

 $\mathcal{L}$ 

 $\ddot{\ }$   $\ddot{\ }$ 

 $\bullet$ 

- 1. Touch the bit field to the right of the label OUTPUT and below pod Dl.
- 2. When the pop-up appears, move the cursor with the knob to the second bit location from the right. This is the location for bit 1. Touch the asterisk  $(*)$  to assign this bit to the label OUTPUT.

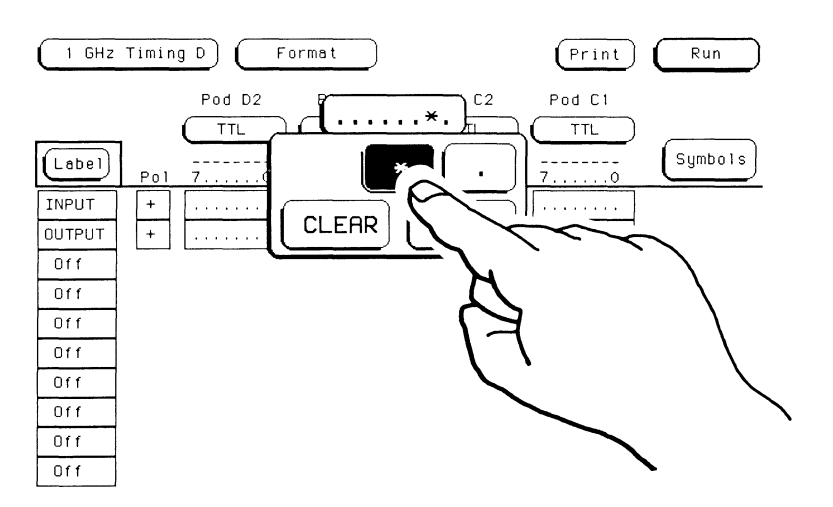

- 3. Touch **DONE,** and the pop-up will disappear .
- 4. Remove any previous assignment from the other bits in the other pods to the right of the label OUTPUT by touching the bit field and when the pop-up appears, touching **CLEAR** and then **DONE.**

**Trace Menu** If you don't specify a trigger condition in the **Trace** menu, you may not get the proper signal displayed in the **Waveforms** menu. Instead, you may get a flat trace. To specify a trigger condition, select the **Trace** menu.

•

..

Ill

-

•

•

-

..

-

-

..

-

...

-

..

1. Touch **Format** and when the pop-up appears, touch **Trace.** 

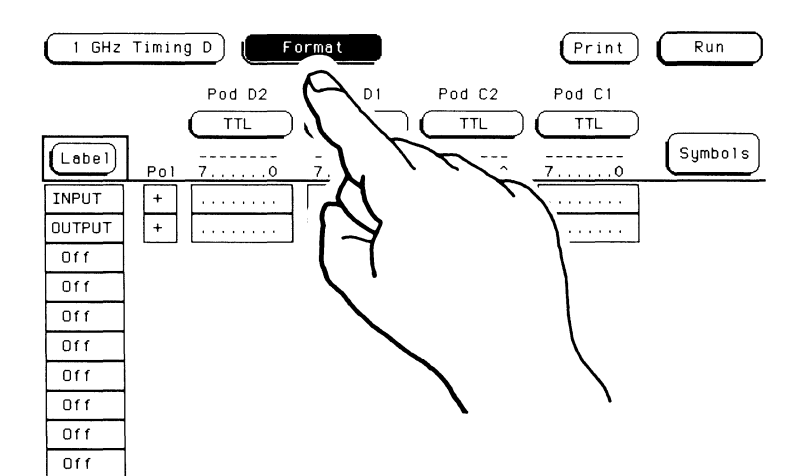

• **Edge**  Since you want to measure the propagation delay of the inverter, configure the analyzer to trigger when the input of the inverter goes high.

•

•

•

•

•

•

•

•

•

•

•

•

•

•

•

•

•

•

•

•

•

"- -

 $\ddot{\ }$ 

 $\overline{\phantom{0}}$ 

- 1. Thuch the **Edge** field under label INPUT with the period (.) in it.
- 2. When the pop-up appears, touch the upward arrow field. This indicates to the analyzer that you want to trigger when this input goes high.
- 3. Touch **DONE** and the pop-up will disappear, putting your choice in the appropriate field

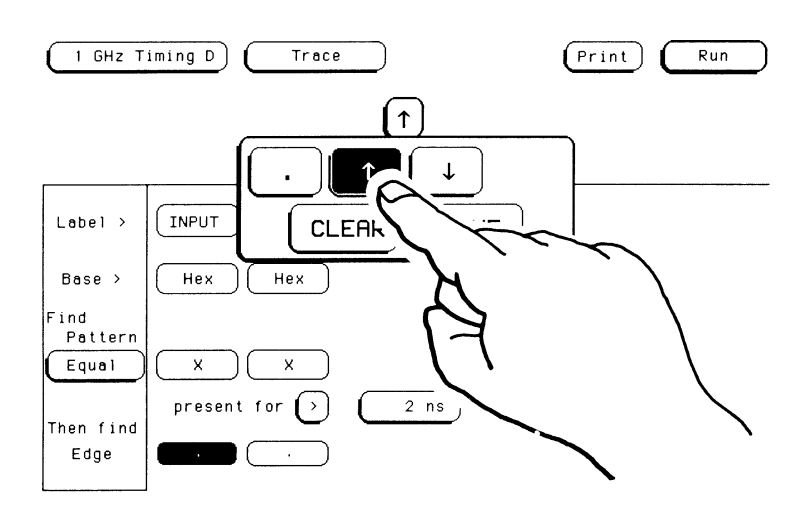

4. Since the analyzer looks at the edges to trigger on as ORed edges, it can trigger on any edge shown, without regard to the order shown on the **Trace** menu. Because of this, make sure the **Edge** field below the label OUTPUT has a period (.) in it to indicate that this edge is not a trigger condition. If this field does not have a period in it, touch this field and when the popup appears, touch **CLEAR** and then **DONE .** 

## **Running the Measurement**

Now you are ready to make your measurement.

1. Touch and hold the **Run** field located in the upper-right corner of the menu. When the pop-up appears, notice that **Single** is displayed with a light blue background. This is the default mode and indicates that the measurement is only run once.

...

-

-

...

-

..

..

-

..

-

-

....

-

..

-

-

•

..

..

-

...

 $\overline{\phantom{a}}$ 

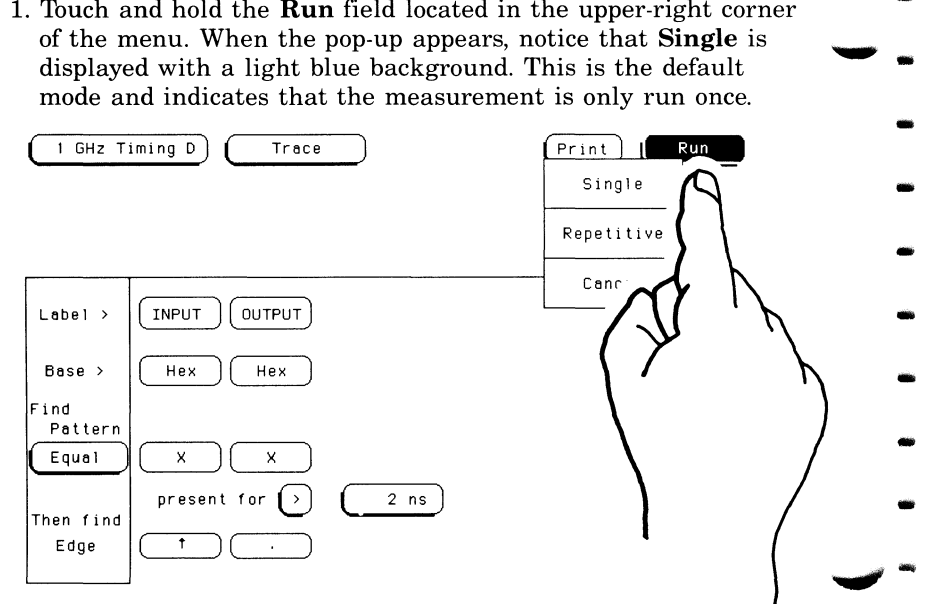

2. Now release the **Run** field and the pop-up will disappear.

This brings up the **Waveforms** menu.

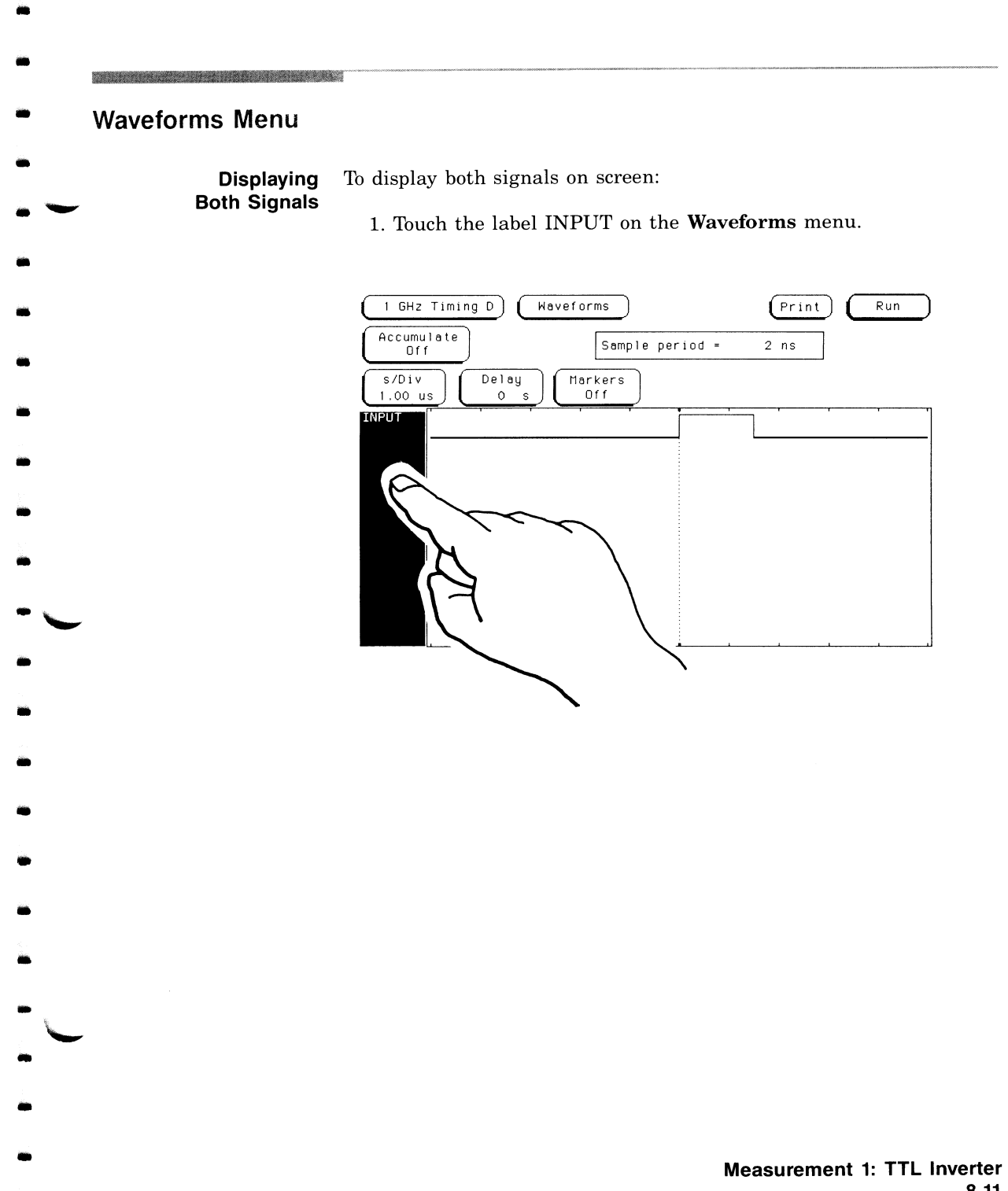

- 2. Touch the OUTPUT field and notice that "OUTPUT" appears below "INPUT" on the Waveforms menu.
- 3. Touch Done and the pop-up disappears. Both signals are now displayed on the Waveforms menu.

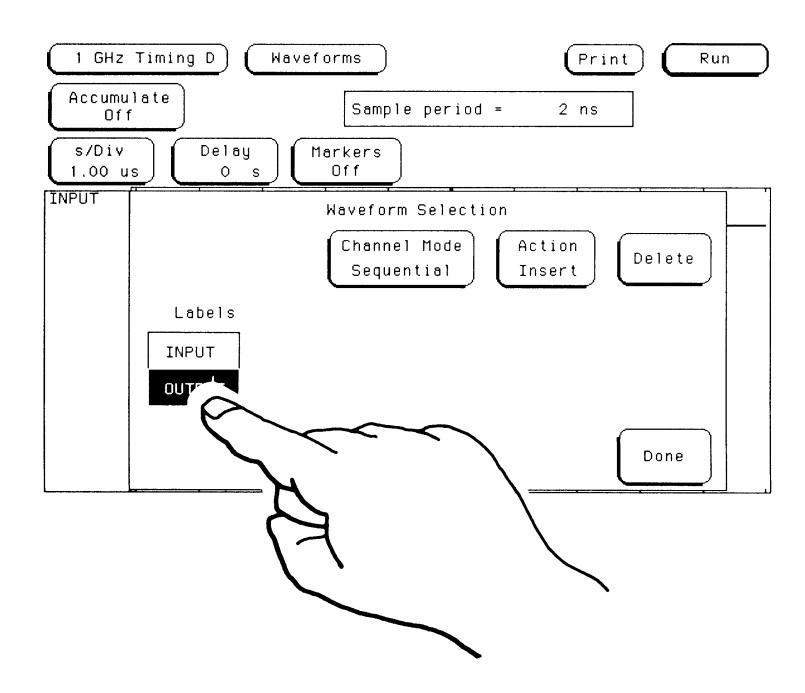

Measurement 1: TTL Inverter  $8 - 12$ 

**Measuring** To get a readout of the propagation delay:

# **Propagation Delay**

•

•

•

•

•

•

•

•

•

•

•

•

•

•

•

•

•

..

•

•

•

 $\frac{1}{\cdot}$ 

 $\ddot{\phantom{0}}$ 

 $\bullet$   $\blacktriangleright$ 

- 1. If the **s/Div** field is not already light blue, touch it .
- 2. Rotate the knob to change the value in the **s/Div** field to 20 ns .
- 3. Touch the **Markers: Off** field.
- 4. When the pop-up appears, touch **Time.** This turns on your X and O markers.

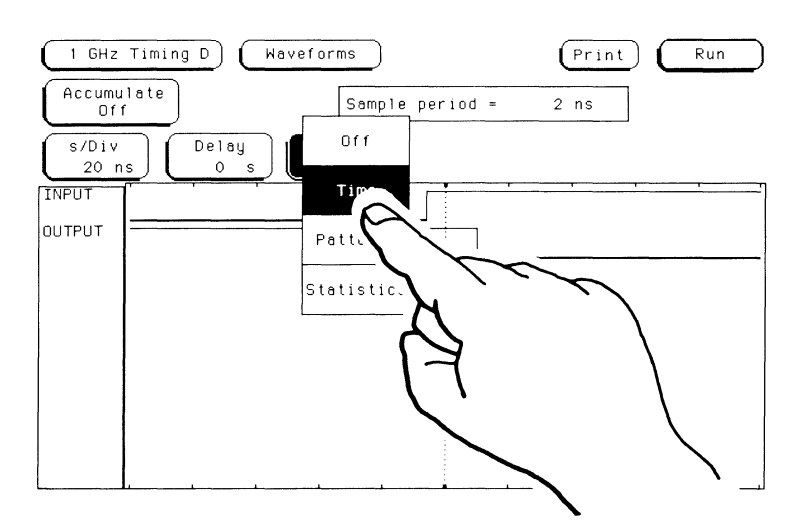

- 5. Touch the Trig to  $X$  field. This changes the background of the Trig to X field to light blue and allows you to use the knob to position the X marker.
- 6. Position the X marker on the first positive-going transition of the INPUT line.

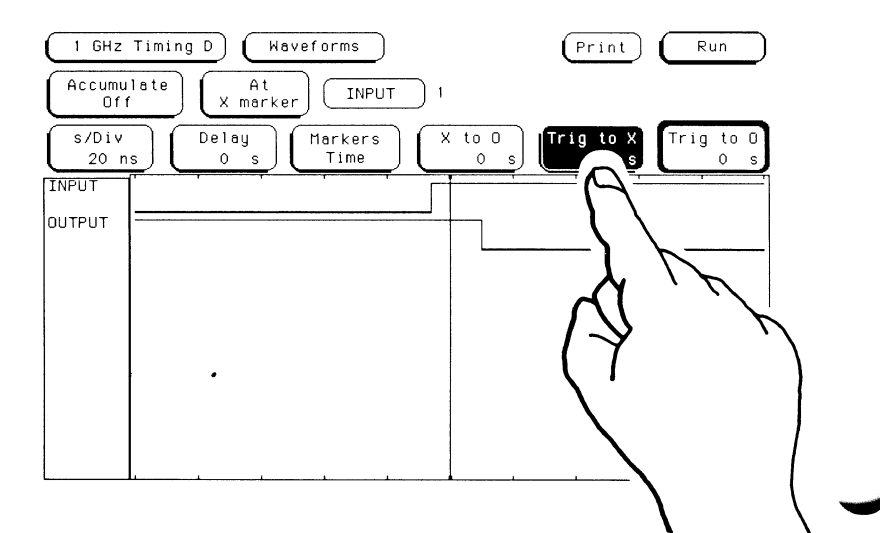

7. Touch the Trig to O field.

8. Position the O marker on the first negative-going transition after the X marker on the OUTPUT line.

The amount of propagation delay of the inverter is displayed in the X to O field near the center of the menu (16 ns in this example).

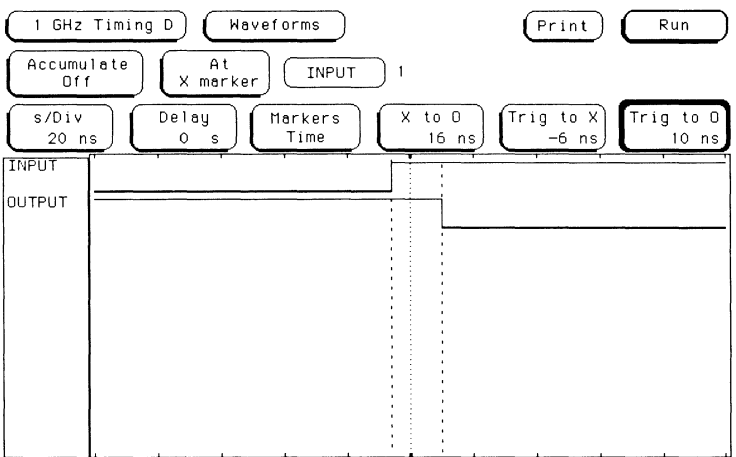

#### **Result**

The inverter has the same amount of propagation delay as the address line that is late. Since this inverter is the source of the problem, one solution is to replace the inverter with one that has a shorter propagation delay. Another possibility is to add buffers to the other lines to compensate for the inverter.

-

-

-

-

..

""

-

..

-

...

-

-

..

•

•

-

-

-

-

-

..

 $\overline{\phantom{a}}$ 

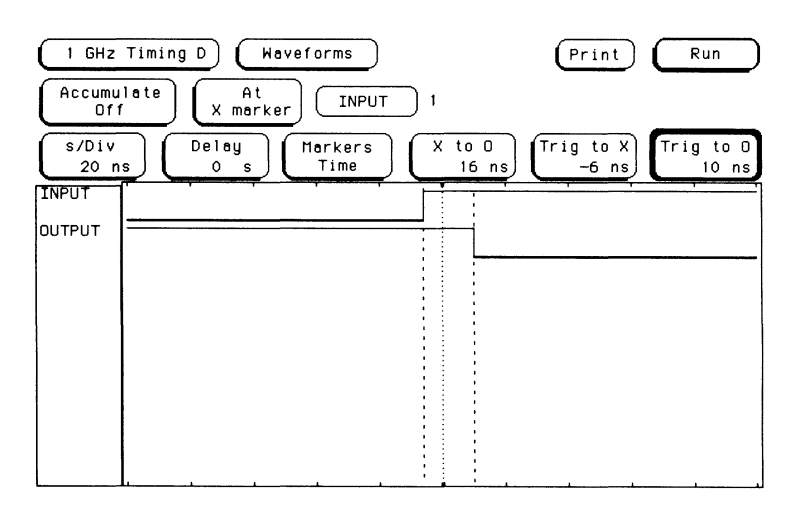

#### **Summary**

In this measurement you:

- renamed two labels to be more representative of what you were looking at, the input and output of an inverter;
- configured the **Format** menu to indicate which inputs you wanted with each label;
- specified a trigger condition in the **Trace** menu;
- saw the result of your measurement displayed on the **Waveforms** menu; and.
- positioned the X and O markers to measure the propagation delay of the inverter.

# • **Measurement 2: TTL Circuit**  • Platter of the Construction of the Construction of the Construction of the Construction of the Construction of the Construction of the Construction of the Construction of the Construction of the Construction of the Cons

..

•

•

•

•

~

•

•

•

•

•

•

•

-<br>-<br>.

-<br>-<br>-

'-'

•

•

•

**Introduction** This chapter introduces some additional features and capabilities of the HP 16515A/16A module. Through self-paced exercises, it explains how to configure the HP 16515A/16A module to measure a particular circuit.

## • - 11.1mm•r =-····

**Description** For a logic simulation of an LS series TTL circuit containing two NAND gates, an inverter, and a D flip-flop, the maximum propagation delay was estimated to be 70 ns. Due to a possible race condition in the actual circuit, a more exact value for the propagation delay is needed. The main area of concern is the time from when both inputs of the first NAND gate go high to when the Q output of the D flip-flop goes low.

> Configure the analyzer assuming that the two inputs of the first NAND gate are connected to line 0 and line 1 of pod D2 and that the Q output of the D flip-flop is connected to line 2 of pod D2.

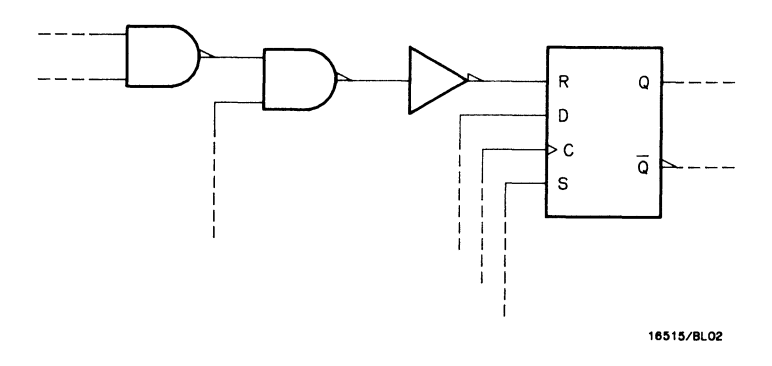

#### **Format Menu** Select the 1 GHz Timing Format menu as indicated in the upperleft corner of the screen.

**First Label** For this measurement you need to compare the two inputs of the first NAND gate (line  $0$  and line 1 of pod D2) with the  $Q$  output of the D flip-flop (line 2 of pod D2). First, group the two inputs of the NAND gate under one label and rename this label "INPUT" for the input of the NAND gate.

- 1. Touch the first field at the top of the label column and rename this label "INPUT"
- 2. Assign bit  $0$  (line 0) and bit 1 (line 1) of pod D2 to the label **INPUT.**
- 3. CLEAR any assigned bits in the other pods that are to the right of this label.

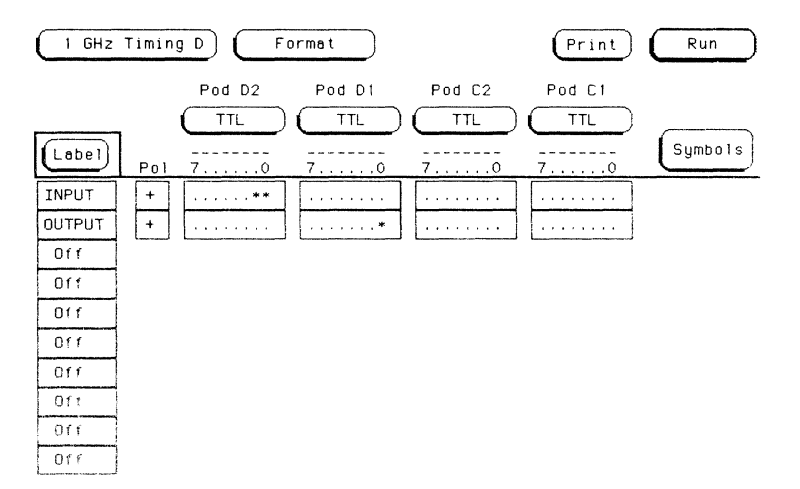

**Second Label** Rename the second label "Q OUT" for the Q output of the D flip-flop.

- 1. Touch the second field from the top of the label column and rename it "Q OUT."
- 2. Assign bit 2 (line 2) of pod D2 to the label Q OUT.
- 3. CLEAR any assigned bits in the other pods to the right of this label.

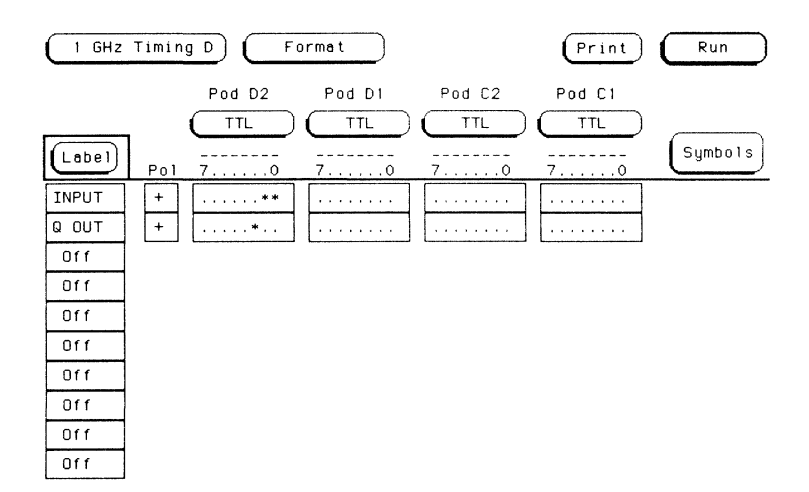

#### **Trace Menu**

Now you are ready to go into the Trace menu and describe when and how you want the data to be acquired. This is somewhat similiar to setting the trigger level and slope on an oscilloscope.

To get into the Trace menu, touch Format and when the pop-up appears, touch Trace.

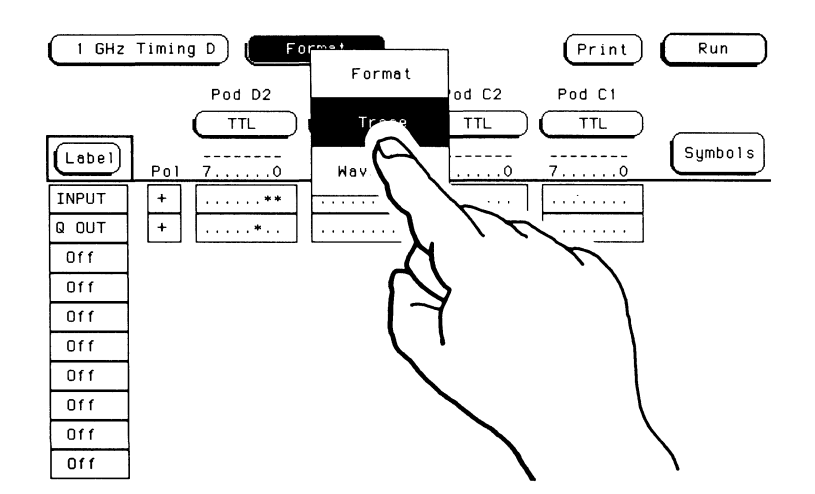
• **Pattern**  The pattern you want the analyzer to find is the point at which both inputs of the first NAND gate (INPUT) go high. To configure the **Trace** menu for this pattern:

1. Touch the **Hex** field below the label INPUT.

•

•

•

•

•

•

•

•

•

•

•

•

..

**ill** 

•

•

•

..

•

•

 $\frac{1}{2}$ 

• ~

 $\overline{\phantom{0}}$ 

2. When the pop-up appears, touch **Binary.** This will put the label INPUT in the binary base, displaying each binary bit separately.

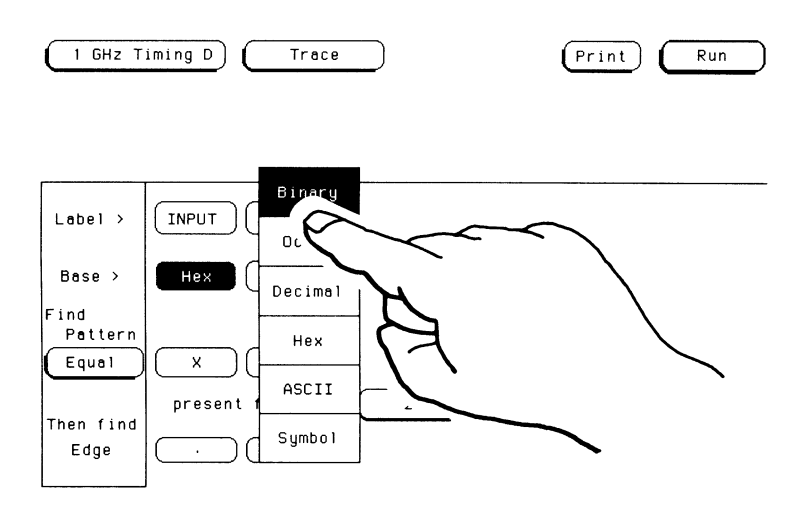

3. Since you want to find a pattern equal to the one you specify, make sure the field below "Find Pattern" has "Equal" in it. If not, touch this field and its value will change to "Equal."

4. Touch the pattern field below the label INPUT displaying the two Xs.

-

•

..

...

-

-

-

..

...

-

..

..

**1111** 

-

..

-

..

-

""<br>"""<br>""" ..,,,,,

•

..

..

..

 $\overline{\phantom{a}}$ 

- 5. When the pop-up appears, touch 1 twice to show that you are interested in the point at which both of these inputs go high. A "O" indicates a low input, and an "X" indicates you don't care whether this point is high or low.
- 6. Touch **DONE** and the pop-up will disappear, putting your choice in the appropriate field.

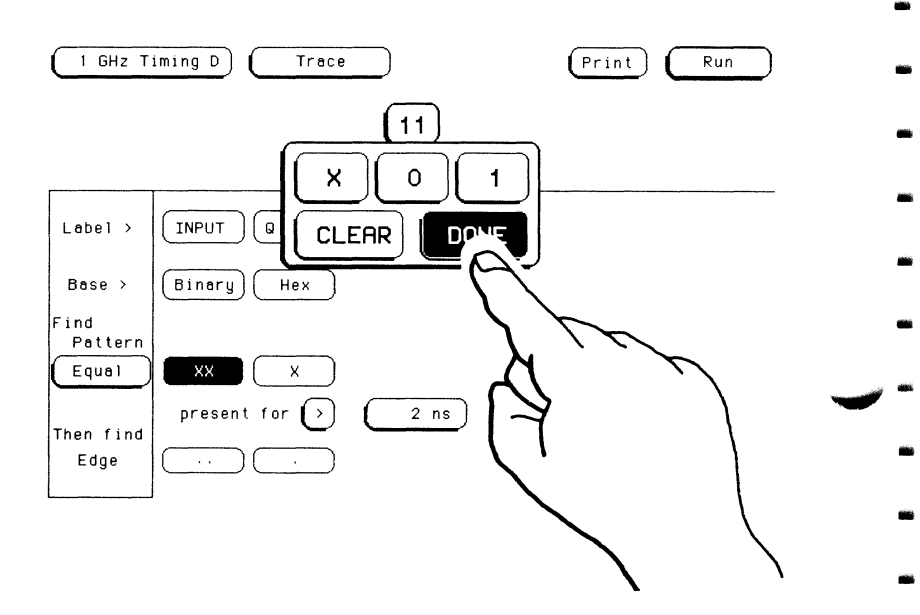

7. Since all of the patterns must be valid to trigger, make sure the pattern field below the label Q OUT has X (don't care) in it. If not, touch this field and when the pop-up appears, touch **CLEAR** and then **DONE** to input an X in it.

## • **Pattern Duration**

•

•

•

•

•

•

•

•

•

•

•

•

•

•

•

•

•

-<br>-<br>-

•

•

•

-'-

.<br>.<br>.

 $\overline{\ }$ 

- 1. Since you want to find a pattern that is valid for greater than the specified duration, make sure that the field to the right of "present for" displays the greater-than symbol  $(>)$ . If not, touch this field to change its value to greater-than  $(>)$ .
	- 2. Since the estimated minimum propagation delay of the circuit is 33 ns, rotate the knob until the light blue pattern duration field displays 33 ns.

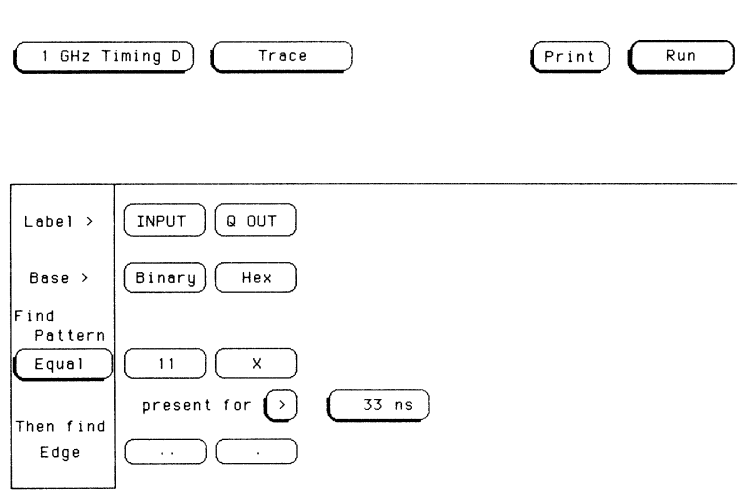

- **Edge** Since you are interested in the time from when the inputs of the first NAND gate go high to when the Q output of the **D** flip-flop goes low, configure the analyzer to trigger on the negative-going edge of the Q output (Q OUT).
	- 1. Touch the **Edge** field under label Q OUT with the period (.) in it.

•

...

-

- ,..\_. -

•

-

-

•

•

..

-

•

-

•

•

-

•

•

•

• -

 $\overline{\phantom{a}}$ .

 $\overline{\phantom{a}}$  :

- 2. When the pop-up appears, touch the downward arrow field. This indicates to the analyzer that you want to trigger when the output goes low.
- 3. Touch **DONE** and the pop-up will disappear, putting your choice in the appropriate field.

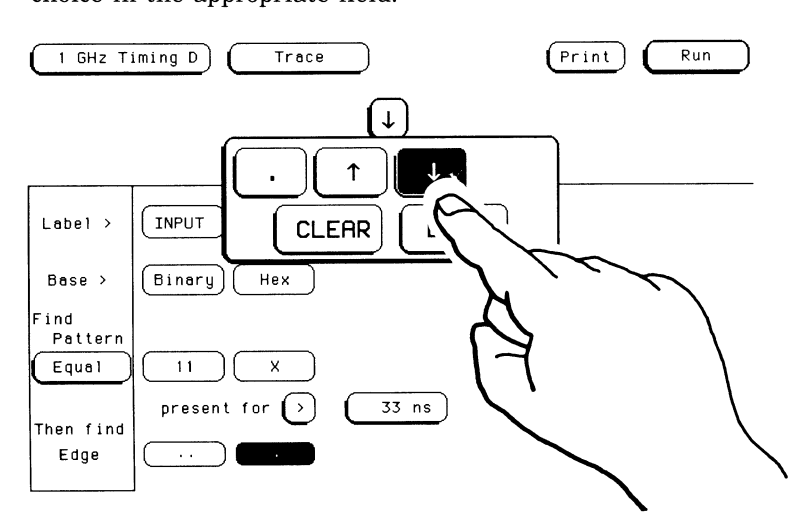

4. Since the analyzer looks at the edges to trigger on as ORed edges, it can trigger on any edge shown, without regard to the order shown on the **Trace** menu. Because of this, make sure the **Edge** field below the label INPUT has a period (.) in it to indicate that this edge is not a trigger condition. If this field does not have a period in it, touch this field and when the popup appears, touch **CLEAR** and then **DONE.** 

**Running the Measurement** 

Now that you are ready to make your measurement, touch the Run field in the upper-right corner of the menu. A pop-up will appear, then disappear and your data will be displayed in the Waveforms menu.

## **Waveforms Menu**

**Displaying** the Signals

To display all the signals individually:

- 1. Touch the label INPUT on the Waveforms menu.
- 2. When the pop-up appears, touch the Channel Mode field.
- 3. When the next pop-up appears, touch Individual to change the Channel Mode to "Individual."

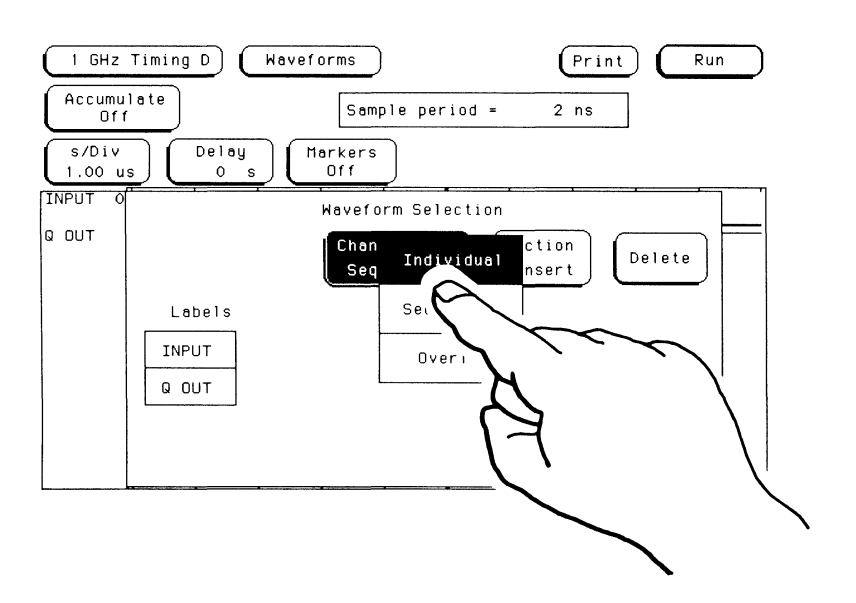

- 4. To display INPUT 1, touch the **INPUT** field.
- 5. When the pop-up appears, touch **INPUT 1** to display "INPUT l" below the other INPUT label.

.....

-

..

..

....

•

..

..

..

..

..

-

..

...

..

..

-

• ..

..

..

-

..

..

..

..

..,,,,,

....,,

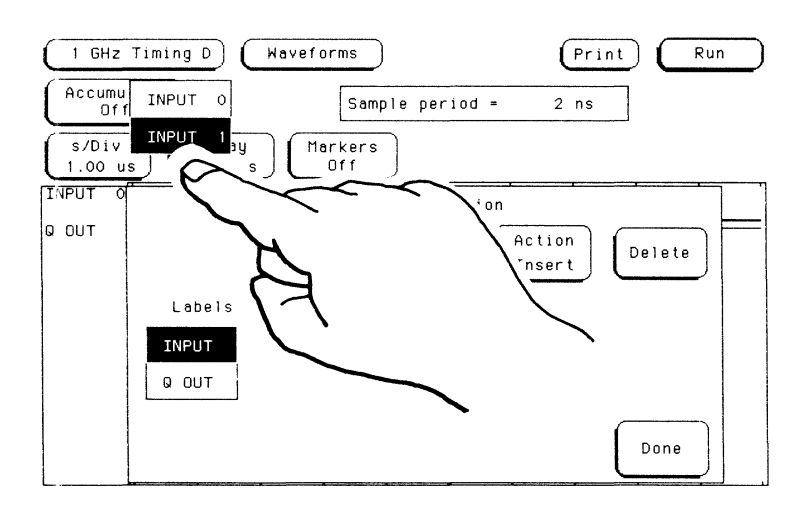

- 6. If INPUT 0, INPUT 1, and Q OUT aren't shown on the **Waveforms** menu, touch the field on the pop-up for the missing label and it will appear on the **Waveforms** menu.
- 7. Touch **Done** and the pop-up disappears. All three labels should now appear on the **Waveforms** menu.

**Measuring** To measure the propagation delay of the circuit:

## **Propagation Delay**

•

•

• ..

**1111** 

•

**1111** 

•

•

•

•

•

•

•

•

•

•

•

-<br>-<br>-

-

..

•

 $\overline{\phantom{a}}$ 

• "-"

 $\overline{\ }$ 

- 1. If the **s/Div** field is not already light blue, touch it.
- 2. Rotate the knob to change the value in the **s/Div** field to 20 ns .
- 3. Touch the **Markers** field .
- 4. When the pop-up appears, touch **Time.** This turns on your X and O markers.

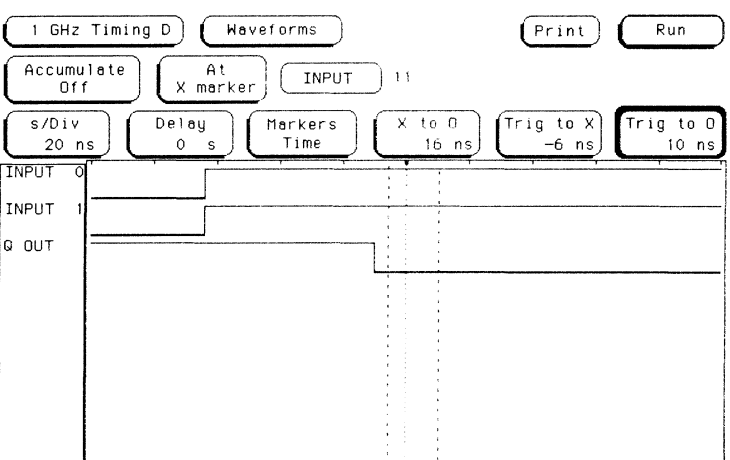

5. Touch the **Trig to** X field. This changes the background of the **Trig to X** field to light blue and allows you to use the knob to position the X marker.

...

-

..

..

-

...

- ..,, ...

•

..

..

•

• ..

...

•

• ..

...

 $\overline{\phantom{a}}$ 

6. Position the X marker to the point where both input lines go high at the same time.

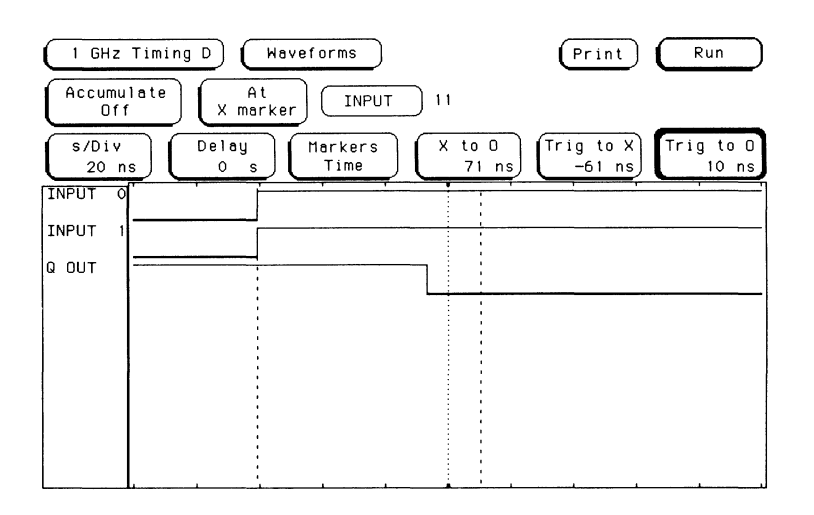

- 7. Touch the Trig to 0 field.
- 8. Position the O marker on the first negative-going transition after the X marker on the Q OUT line.

The amount of propagation delay for the circuit is displayed in the  $X$ to O field (54 ns in this example).

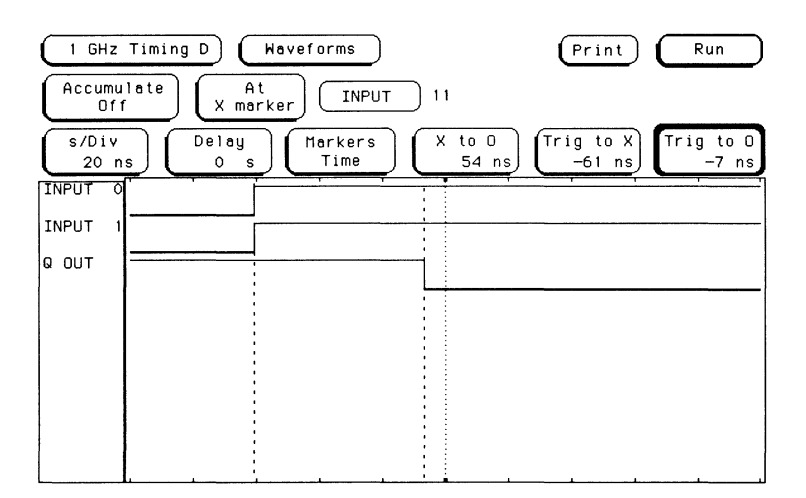

**WINDSHIPS AND THE** 

**Result** The actual propagation delay you measured is 54 ns. This is within the range you would expect and indicates that your circuit meets your design requirements.

•

-

-

...

•

•

•

-

•

•

•

•

•

-

•

•

-

•

• ..,.,,

•

•

•

•

...,,,, ...

~ •

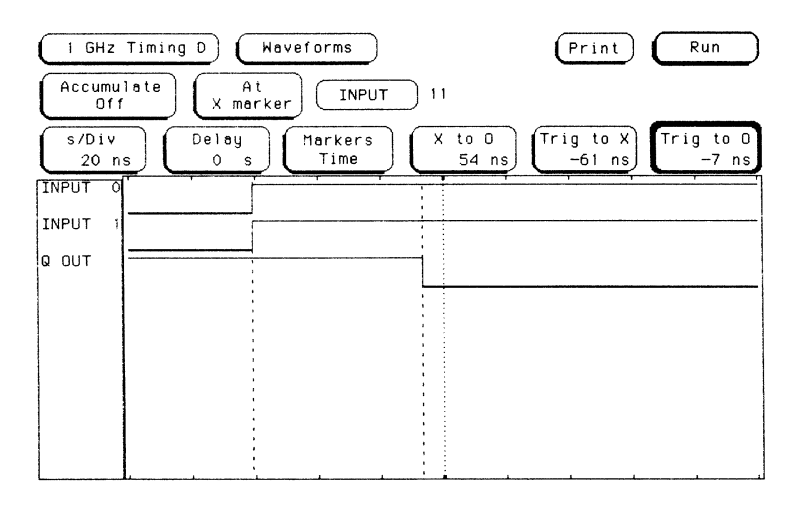

•

•

•

•

•

•

•

•

•

•

•

•

•

•

•

-<br>-<br>-

..

..

•

 $\cdot$  .

-<br>-<br>-

 $\overline{\phantom{0}}$ 

In this measurement you:

- renamed two labels to be more representative of what you were looking at-the input of a NAND gate and the output of a **D** flip-flop;
- configured the **Format** menu to indicate which inputs you wanted with each label;
- configured the **Trace** menu to indicate a particular pattern and edge you wanted to capture;
- saw the result of your measurement displayed on the **Waveforms** menu; and
- positioned the X and 0 markers to measure the propagation delay of the test circuit.

# **What's Next?**

•

• ..

 $\overline{\phantom{a}}$ 

•

 $^{\circ}$ 

**lit** 

in 1

..

•

•

•

•

•

..

•

•

•

..

...

...

 $\frac{1}{\cdot}$ 

 $\ddot{\cdot}$ 

Now that you are familiar with the 1 GHz Timing Analyzer, you may want to try some of the basic measurements discussed in this book on your target system .

If you are comfortable with the basic measurements that you can perform with the HP 16515A/16516A 1 GHz Timing Analyzer module, you are ready for the *HP 16515A/16516A Front-Panel Operation Reference* manual. This manual explains all the capabilities of the 1 GHz Timing Analyzer and its operation from the front panel.

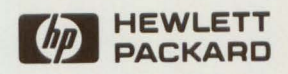

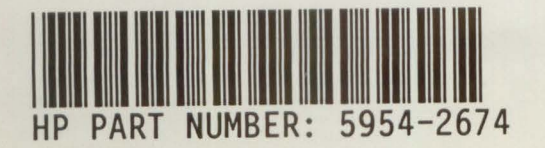

Printed in U.S.A.

E

E

l

E

J

Ľ

ı

l

I

ü

Ũ

Ľ

Ľ

J

l

Ľ

U

U

 $\frac{1}{\lambda}$